# **ENGLES** CUNNEXOON **ACCESS**

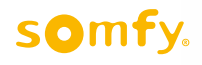

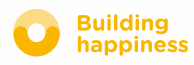

# Köszönjük, hogy

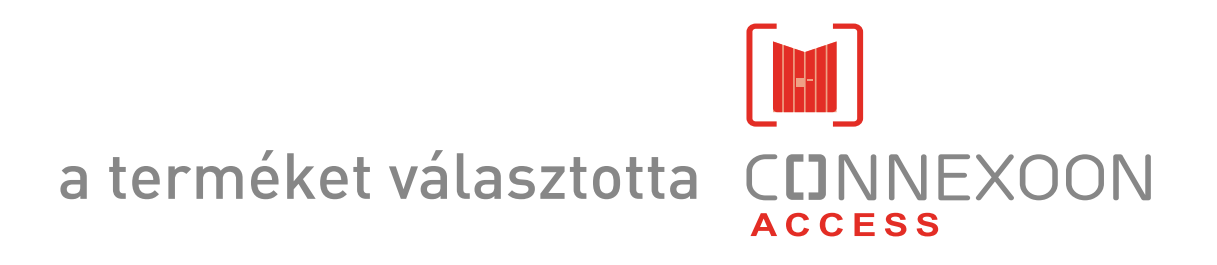

Információra van szüksége? Segítségre van szüksége? [www.somfy.com](https://www.somfy.fr/)

## **CDNNEXOON** 1 készülék, 3 helyiség, 3 alkalmazás

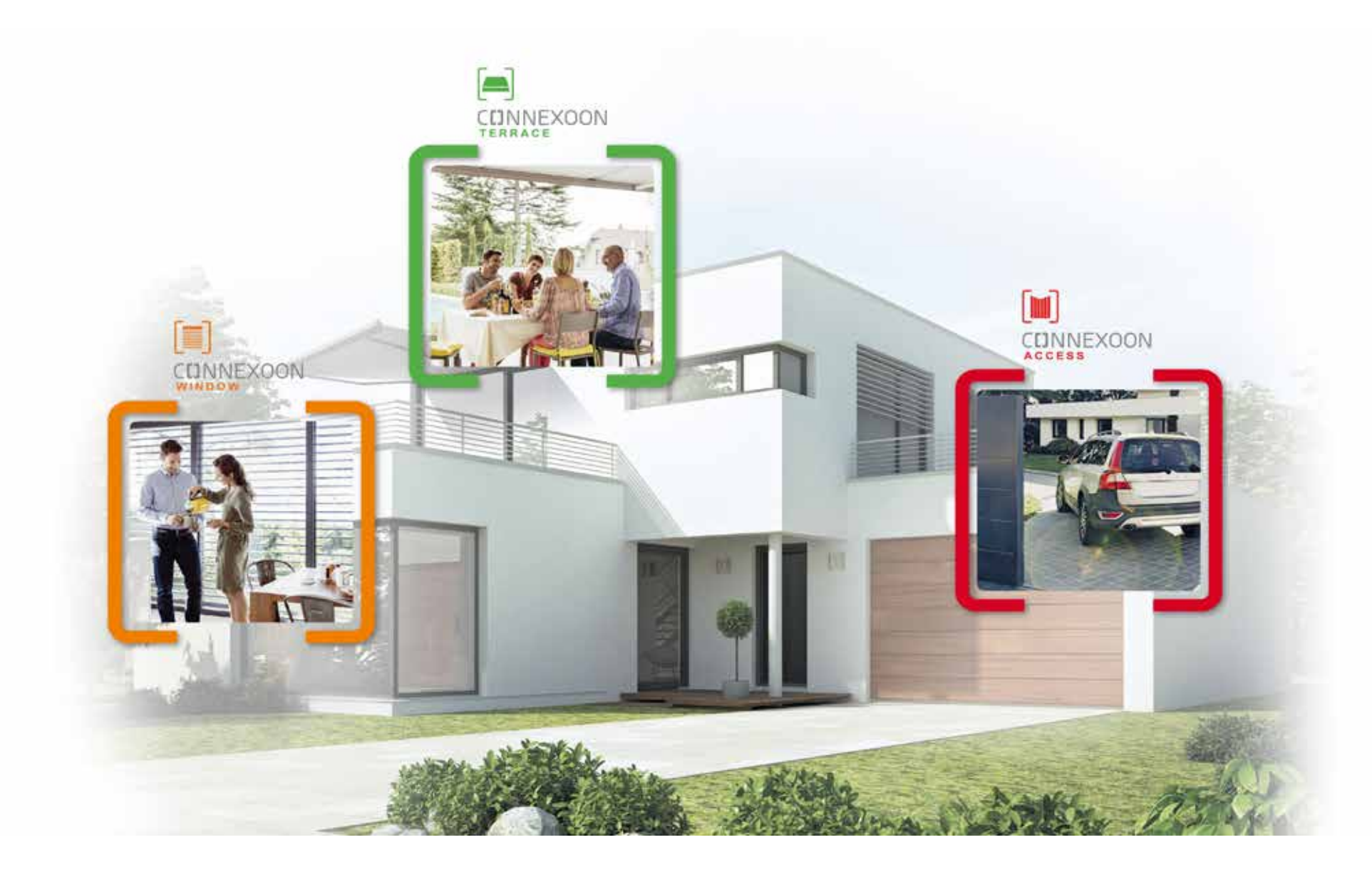

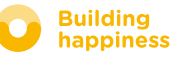

# CONNEXOON TO Csatlakozzon otthonához

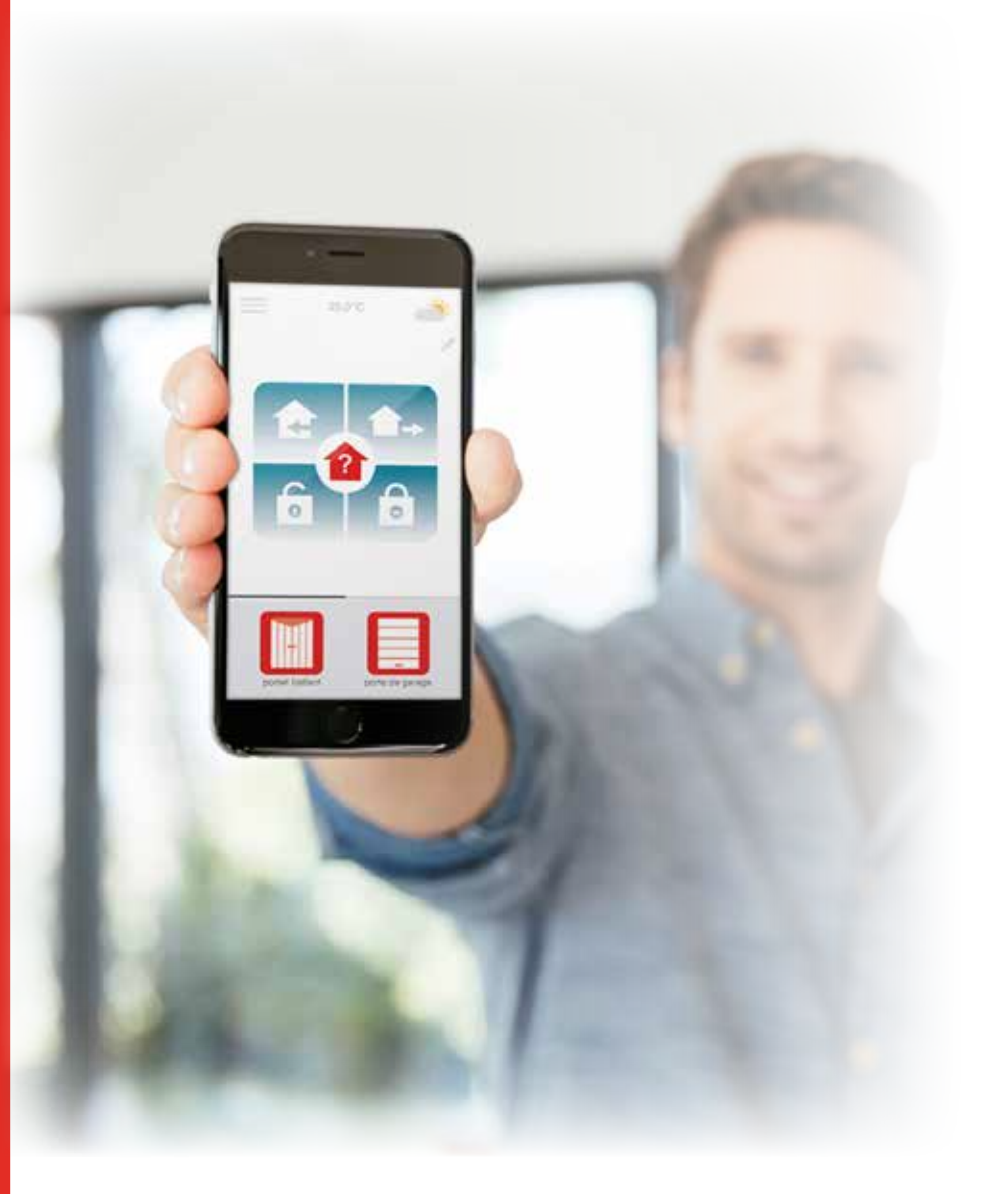

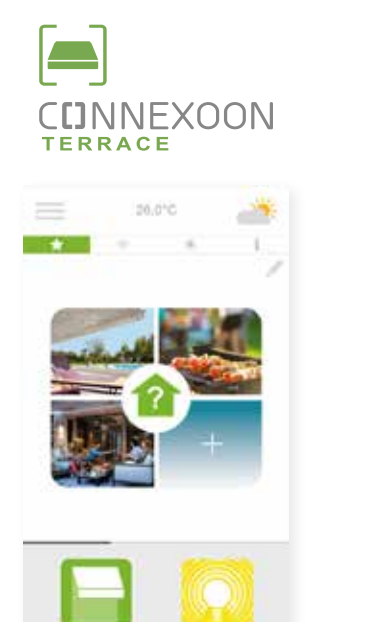

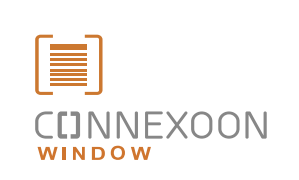

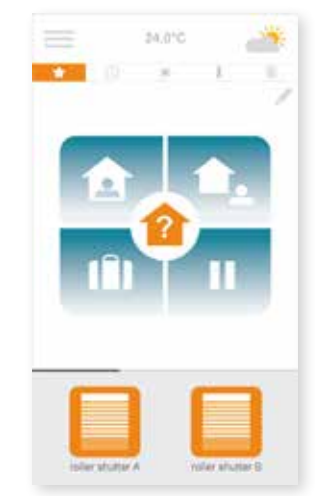

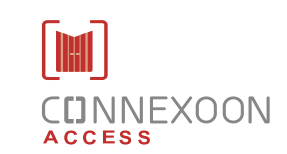

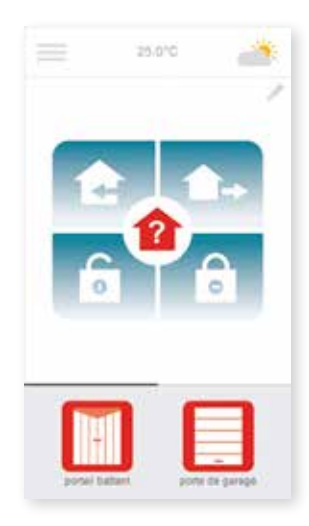

#### A 3 alkalmazás segítségével otthona különböző berendezéseihez csatlakozhat

3 különböző alkalmazás a készülék okostelefonos vezérléséhez 3 irányítható helyiség a lakásban: rolók és redőnyök - teraszajtó - bejáratok.

Használja ki a távirányított lakás előnyeit, akár helyben, akár távolról.

Az egyedi, intuitív és felhasználóbarát, könnyen kezelhető funkciók segítségével kényelmesebbé és biztonságosabbá varázsolhatja otthonát.

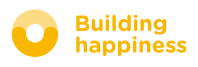

## **CDNNEXOON** ÜDV ITTHON!

### A leghasznosabb funkciók:

#### Üdvözöljük

Kinyithatja a bejárati ajtót és a garázsajtót, kikapcsolhatja a riasztókat, és felkapcsolhatja a lámpákat, épp, mielőtt hazaérkezne. A rendszer a helymeghatározó funkciónak köszönhetően mindezt automatikusan elvégzi, amint beáll az autóval a garázsba...üdv itthon!

#### Check access

Távirányítsa a ház riasztórendszerét, és ellenőrizze távolról a bejáratok állapotát...győződjön meg otthona biztonságáról, bármerre is jár.

## ÉLVEZZE A TÁVIRÁNYÍTÁS ELŐNYEIT

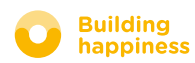

## **CUNNEXOON**

#### A Connexoon Access alkalmazás a következőkkel kompatibilis:

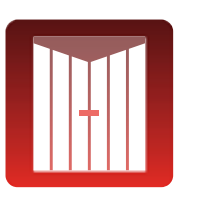

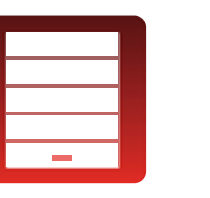

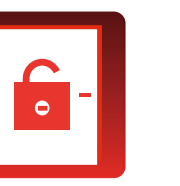

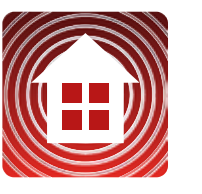

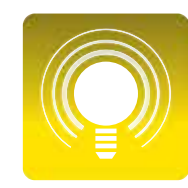

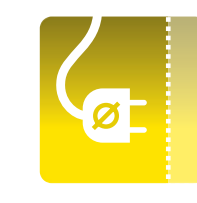

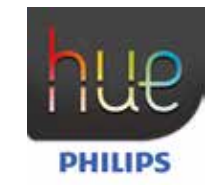

io kapuk io garázskapu io ajtózárak io riasztók io lámpák io csatlakozók Philips

Hue lámpák

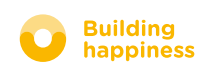

## <span id="page-6-0"></span>**TARTALOM**

#### $\lceil 1 \rceil$ [Connexoon](#page-7-0)

- • [A csomag tartalma](#page-8-0)
- • [A Connexoon készülék](#page-9-0)

#### $\lceil 2 \rceil$ [A Connexoon készülék beszerelése](#page-10-0)

- [Regisztrálja io-homecontrol berendezéseit](#page-11-0)  a Connexoon készülékben (prog-prog)
- • [Aktiválja a Connexoon készüléket](#page-12-0)
- • [Töltse le a Connexoon alkalmazást](#page-15-0)

#### $\lceil 3 \rceil$ [A Connexoon Access alkalmazás kezelése](#page-17-0)

- • [A kezelőfelület](#page-18-0)
- [A berendezések vezérlése](#page-19-0)
- • [Üzemmódok](#page-20-0)
- • [Check Access](#page-27-0)

#### [A készülék kezelése](#page-29-0)  $\lceil 4 \rceil$

- • [Vezérlőpult](#page-31-0)
- • [Üzenetek](#page-32-0)
- • [Paraméterek](#page-33-0)
- • [Saját fiók](#page-34-0)
- • [Súgó](#page-35-0)

#### $\lceil 5 \rceil$ [A készülék haladó funkciói](#page-36-0)

- • [Az io-homecontrol berendezések csatlakoztatása](#page-38-0)
- • [Az io-homecontrol rendszerkulcsok kezelése \(csak a telepítő személy fér hozzá\)](#page-40-0)
- • [io-homecontrol biztonsági kulcs elküldése](#page-41-0)
- • [io-homecontrol biztonsági kulcs generálása](#page-42-0)
- • [io-homecontrol biztonsági kulcs lekérdezése](#page-43-0)
- • [Elérhető oktató videók](#page-44-0)

# 25.010 ⋿

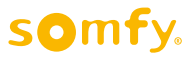

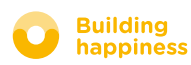

# <span id="page-7-0"></span>[1] CUNNEXOON

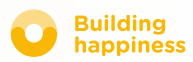

## A. A csomag tartalma

<span id="page-8-0"></span>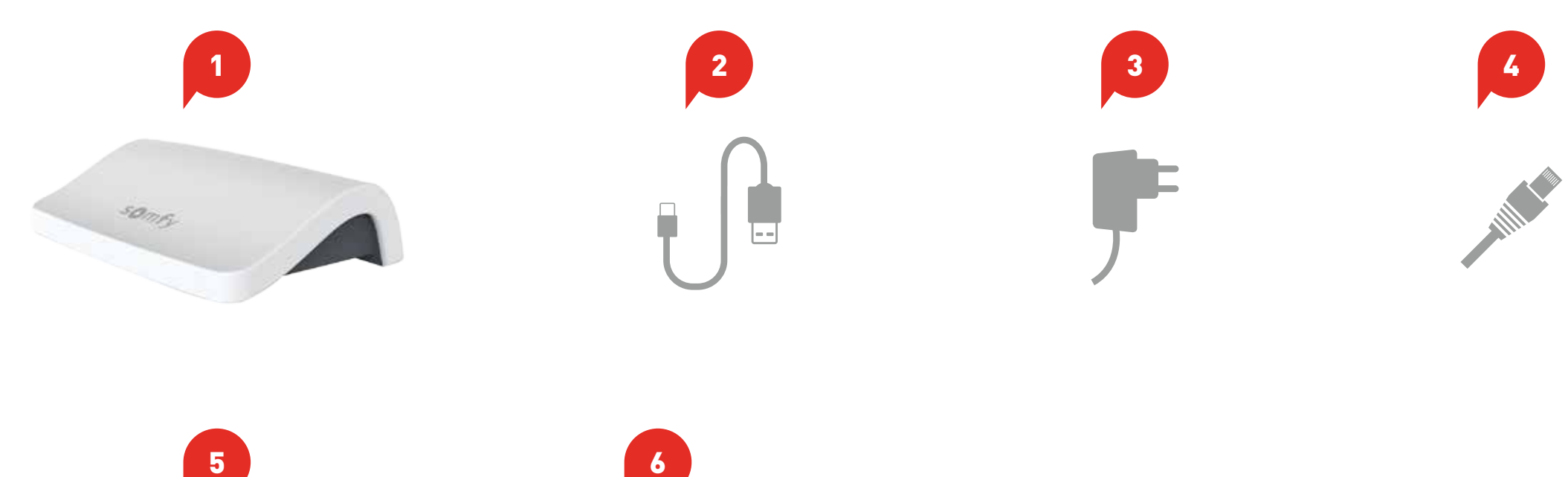

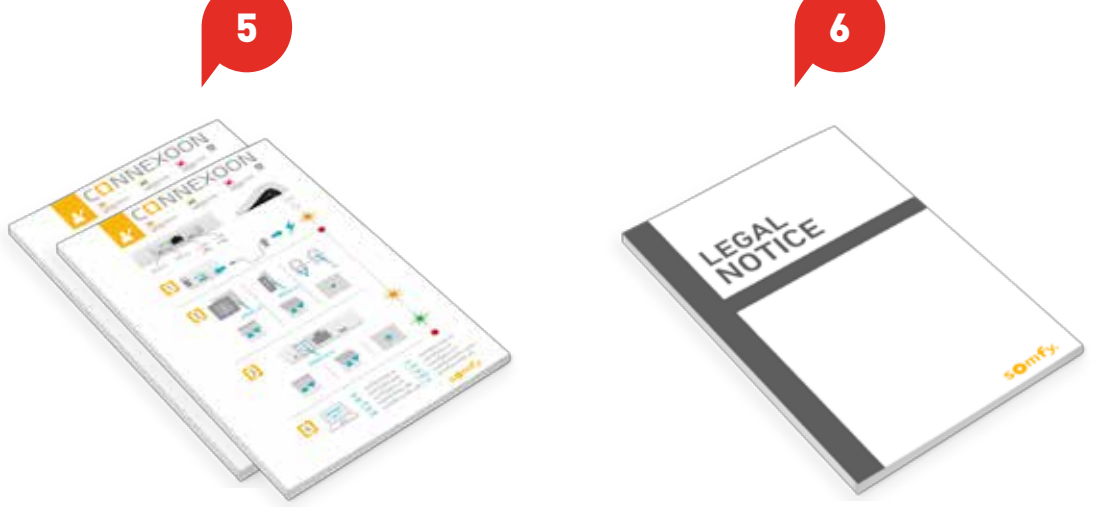

#### A csomag a következőket tartalmazza:

- Connexoon készülék 1
- USB töltő 2

3

4

5

- Hálózati adapter
- Ethernet kábel
- 2 gyorsindítási útmutató (a telepítő és a végfelhasználó számára)
- Jogi nyilatkozat 6

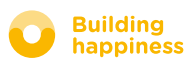

**LED** 

## B. A Connexoon készülék

<span id="page-9-0"></span>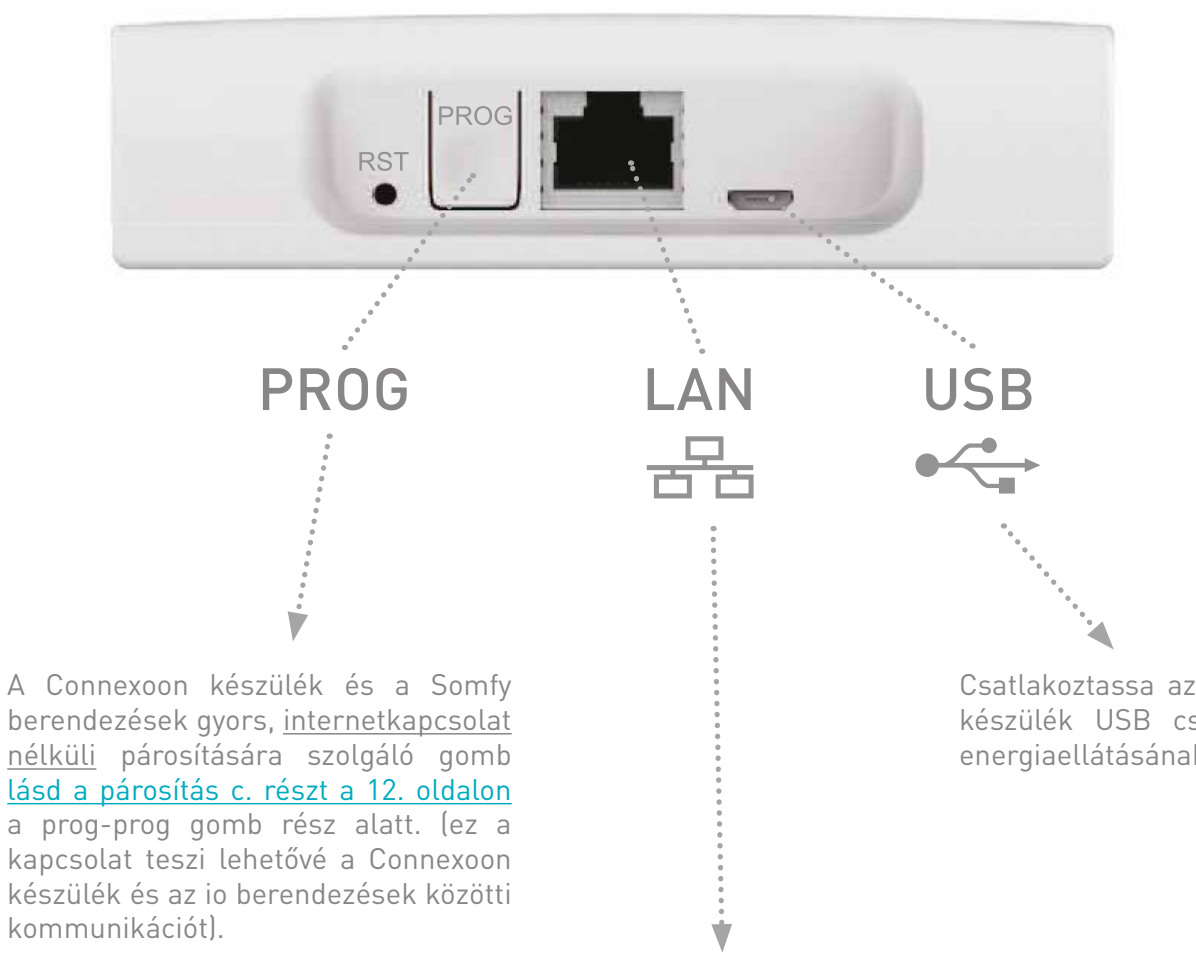

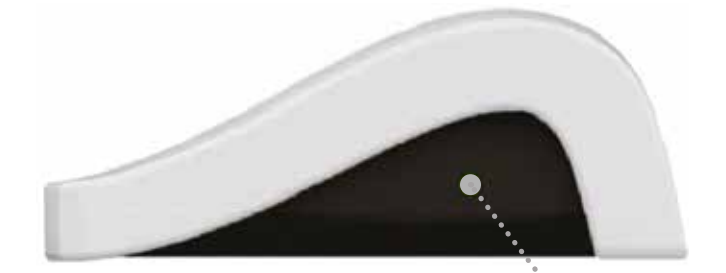

berendezések gyors, internetkapcsolat nélküli párosítására szolgáló gomb [lásd a párosítás c. részt a 12. oldalon](#page-11-0)  $\mathscr{A}_{\mathscr{A}}$ a prog-prog gomb rész alatt. (ez a kapcsolat teszi lehetővé a Connexoon készülék és az io berendezések közötti kommunikációt).

Csatlakoztassa az USB töltőt a Connexoon készülék USB csatlakozójához a termék energiaellátásának biztosításához.

Csatlakoztassa egy ethernet kábel segítségével Connexoon készülékét ADSL modemjéhez.

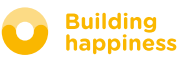

<span id="page-10-0"></span>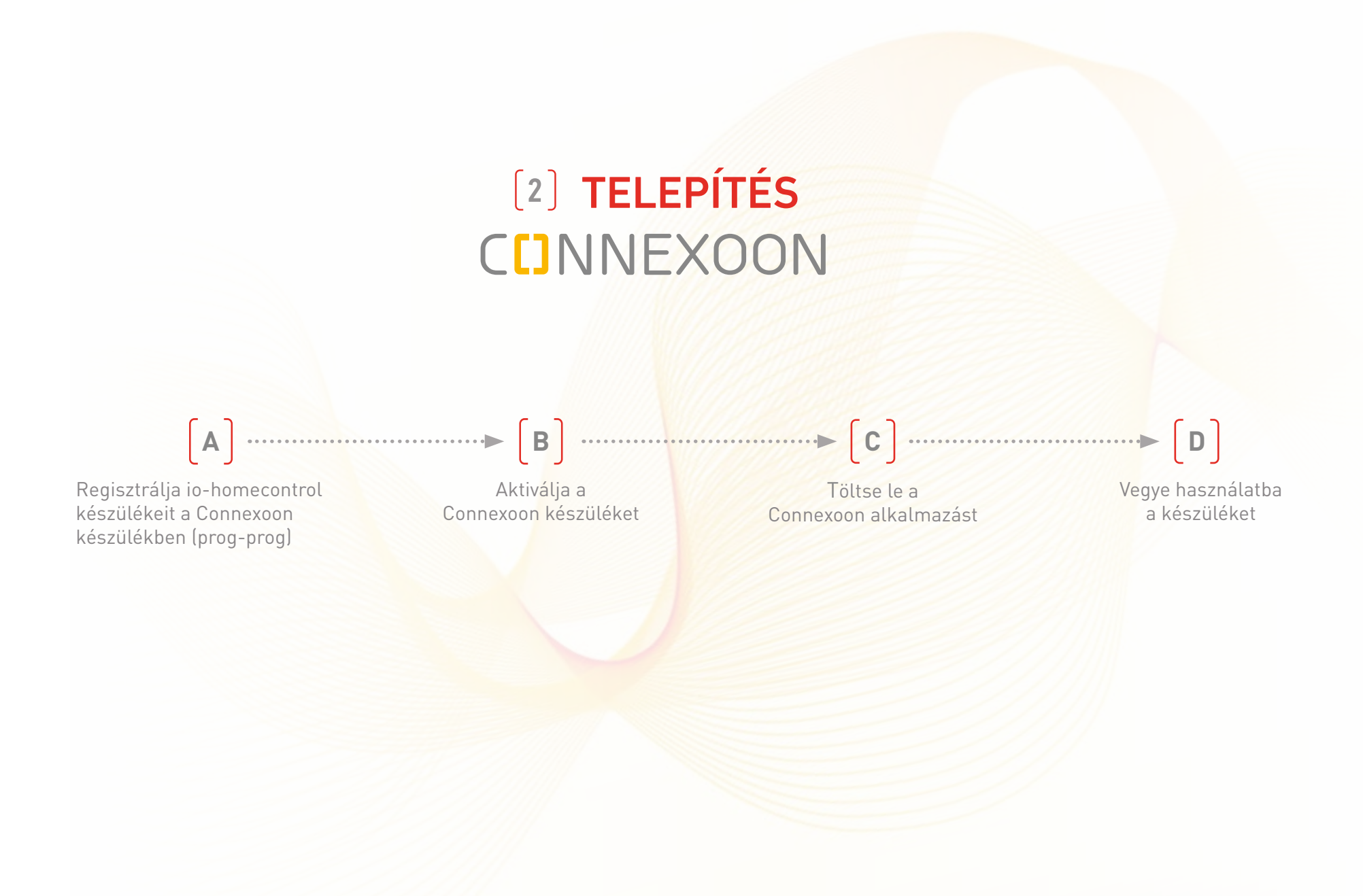

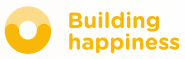

## A. Regisztrálja io-homecontrol készülékeit a Connexoon készülékben (prog-prog)

<span id="page-11-0"></span>Ha a berendezések egy egyirányú távirányítóval vannak párosítva (Smoove, Keygo): A párosítási művelet internetkapcsolat és a fiók aktiválása nélkül is elvégezhető, a következő, egyszerűsített lépéseket követve.

 $\vert$  1 Kapcsolja be a Connexoon készüléket. Nyomja meg a távirányító PROG gombját legalább  $\lceil 2 \rceil$ 3 másodpercen keresztül. PROG 3 másodpercEzután nyomja meg röviden (0,5 másodpercig)  $\vert 3 \vert$ a Connexoon készülék PROG gombját. PROG 0,5 másodperc Miután valamennyi berendezését csatlakoztatta, tartsa  $\vert \vert$ nyomva 8 másodpercig a connexoon készülék gombját. A berendezések ekkor rövid mozgást végeznek felfelé, majd lefelé, jelezve, hogy a párosítási művelet sikeresen befejeződött. PROG 8 másodperc

Ha a telepítés kétirányú távirányítót igényel, olvassa el a [41. oldal](#page-40-0) utasításait.

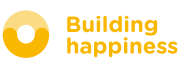

#### [< Vissza a tartalomjegyzékhez](#page-6-0)

## b. Aktiválja a Connexoon készüléket

#### Keresse fel a **[somfy-connect.com](http://www.somfy.net/) oldalt**

<span id="page-12-0"></span>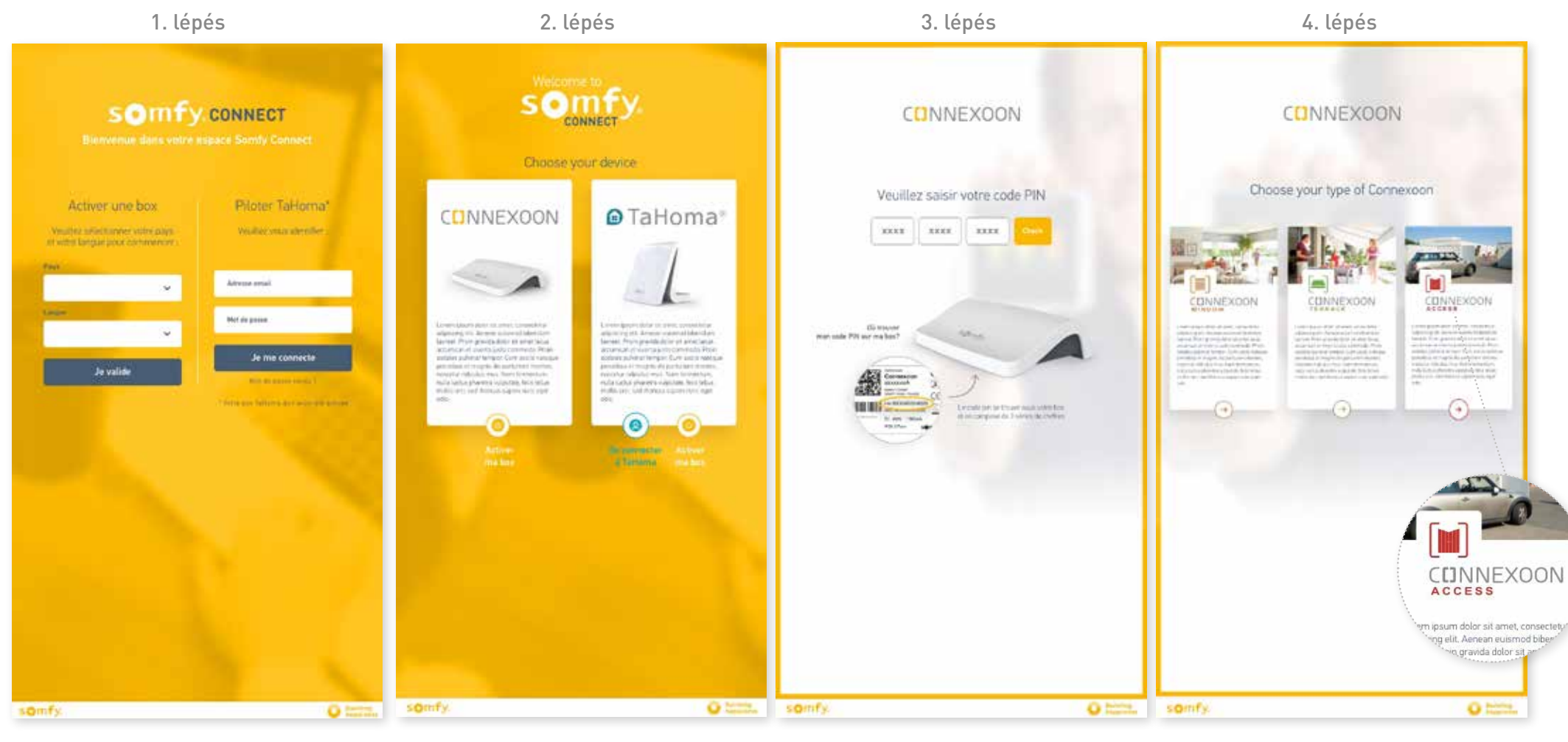

Válassza ki az országot és a nyelvet a "készülék aktiválása" ablakban.

Kattintson a Connexoon lehetőségre.

Adja meg a Connexoon készülék PIN kódját.

Válassza ki a Connexoon Access alkalmazást.

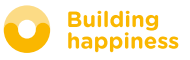

## b. Aktiválja a Connexoon készüléket

A Connexoon Access aktiválása

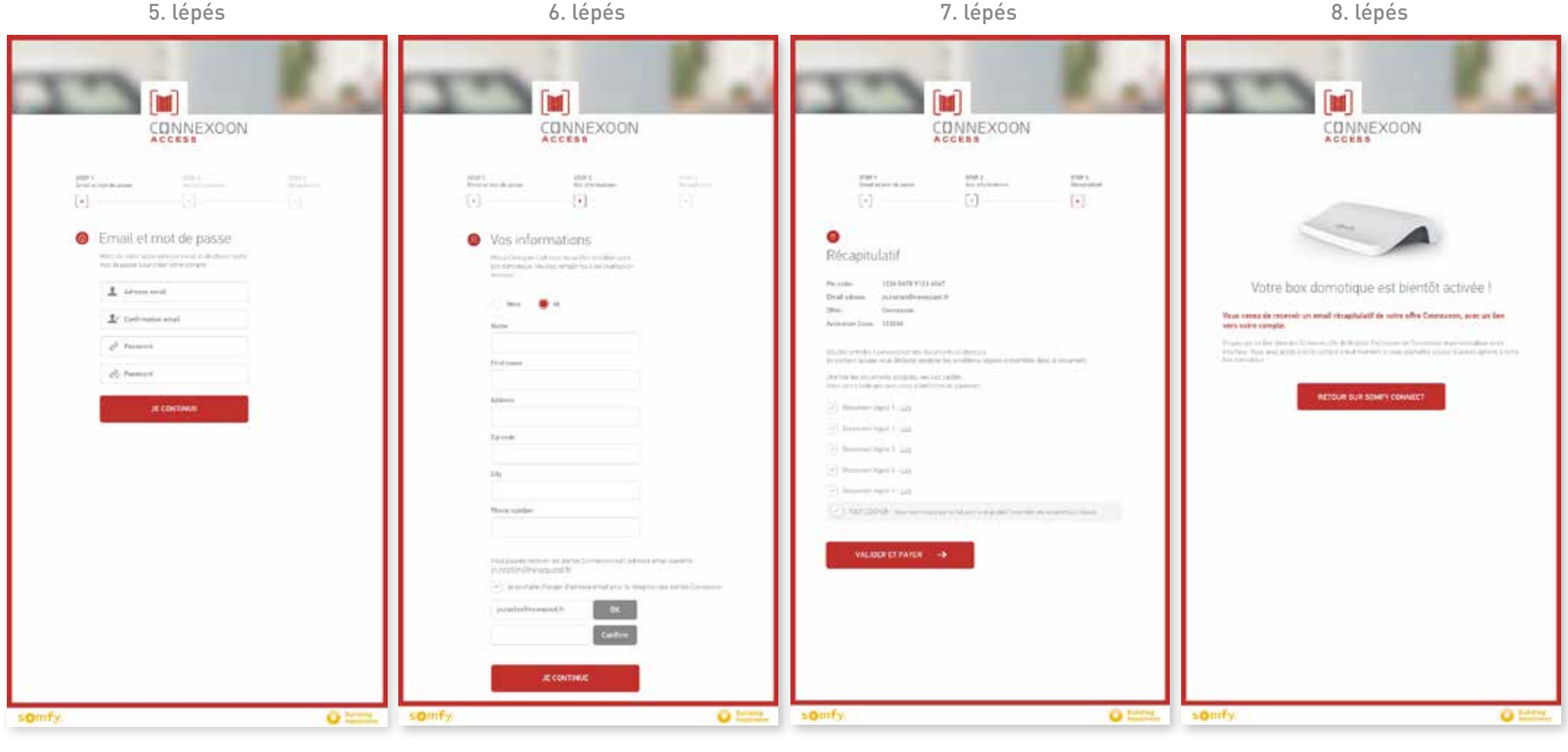

és jelszavát.

Adja meg felhasználónevét **Adja meg személyes adatait.** 

Ellenőrizze az információkat. (Hagyja jóvá.

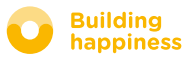

## b. Aktiválja a Connexoon készüléket

#### Megerősítő e-mail beérkezése

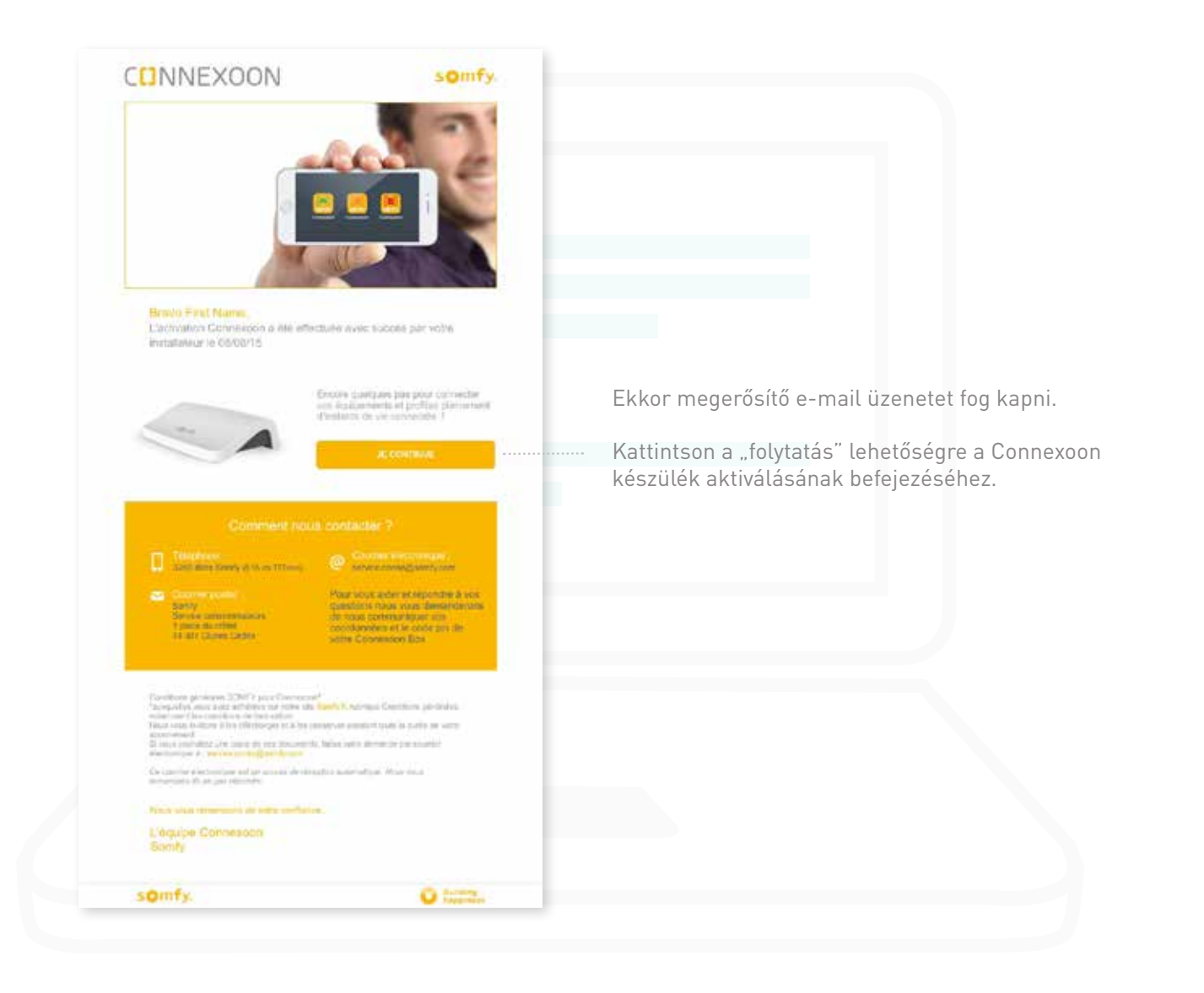

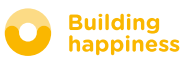

## <span id="page-15-0"></span>C. Töltse le a Connexoon Access

#### alkalmazást okostelefonjára

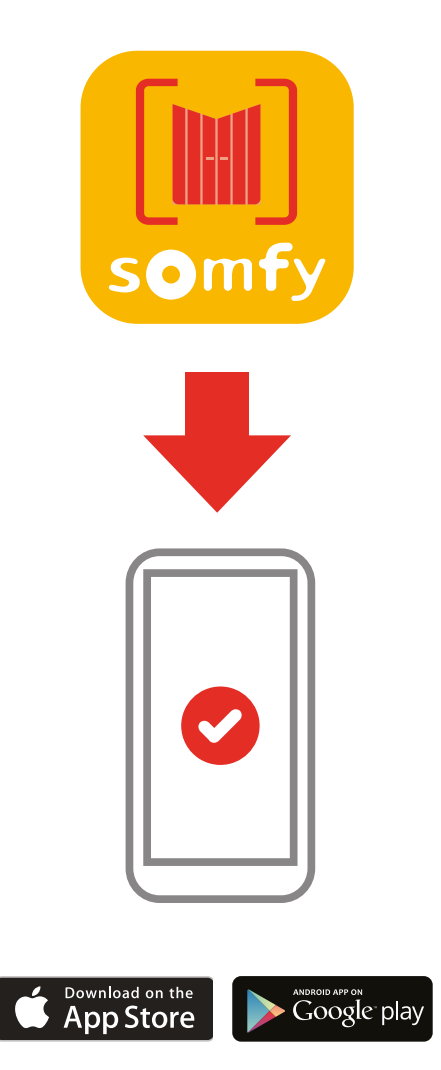

Töltse le a Connexoon Access okostelefonos alkalmazást, mely elérhető az IOS és Android operációs rendszerekhez egyaránt.

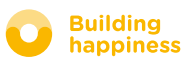

## C. Töltse le a Connexoon Access alkalmazást okostelefonjára

. . . . . . . . . . . .

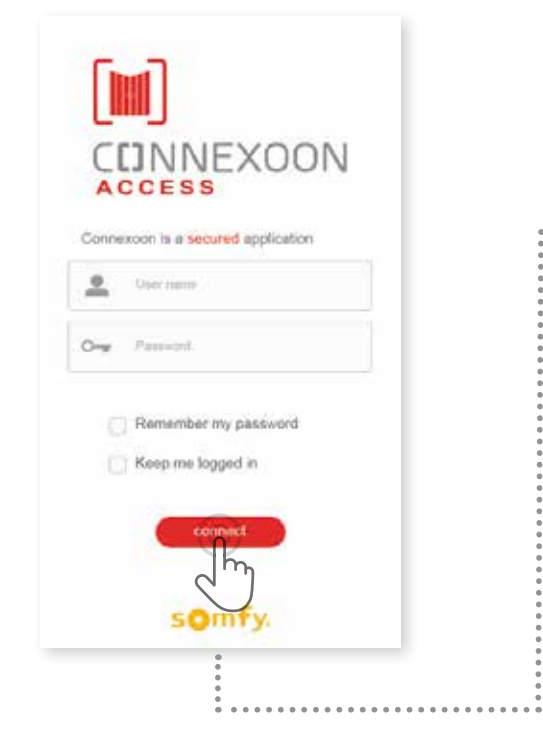

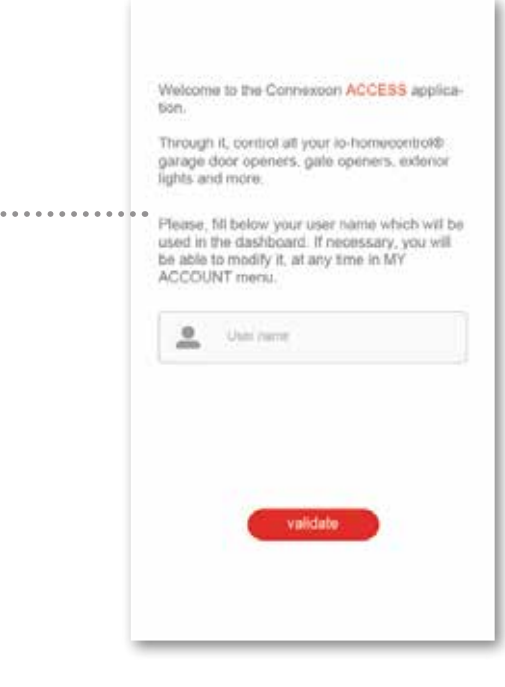

Adja meg az azonosítóját.

- Írja be e-mail címét és jelszavát, melyeket a  $\mathsf{A}$   $\mid$  Trja be e-mail clinet es Jelszavat, melyeket a  $\mid$   $\mathsf{B}$ Connexoon készülék aktiválásakor adott meg [\(lásd a 13. oldal, Aktiválási képernyő c. részt\).](#page-12-0) իհ
- Az azonosító segítségével megállapíthatja, mely műveletek történtek az Ön okostelefonjáról.

Az azonosítót bármikor megváltoztathatja a menü "paraméterek" fülén, melyet az előzményekben talál [\(lásd a 34. oldal, Menü c. részt\).](#page-33-0)

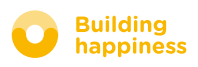

## <span id="page-17-0"></span>[3] A CONNEXOON ACCESS ALKALMAZÁS KEZELÉSE

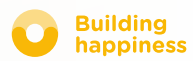

## A. A KEZELŐFELÜLET

<span id="page-18-0"></span>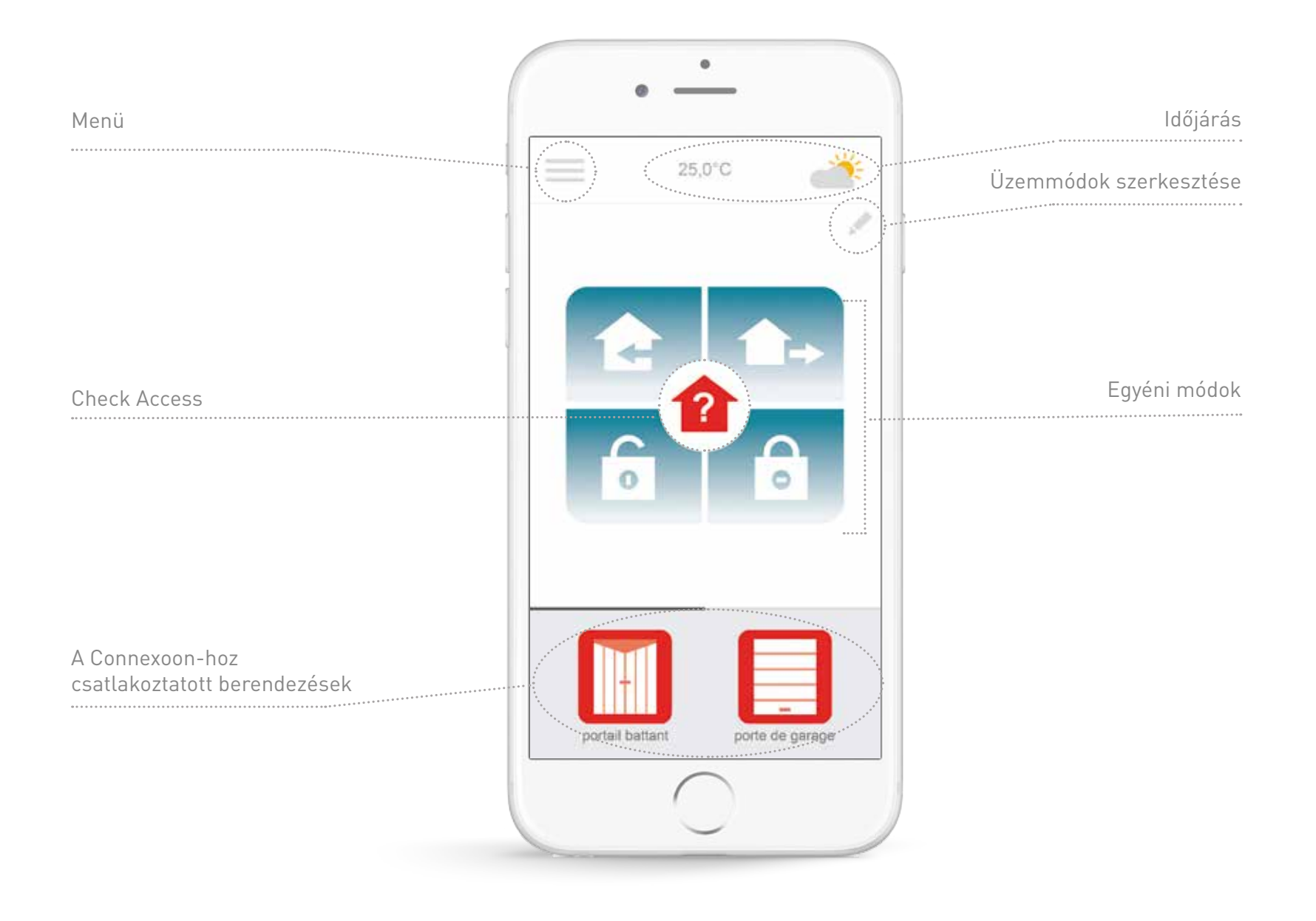

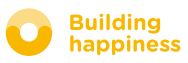

## B. A berendezések vezérlése

<span id="page-19-0"></span>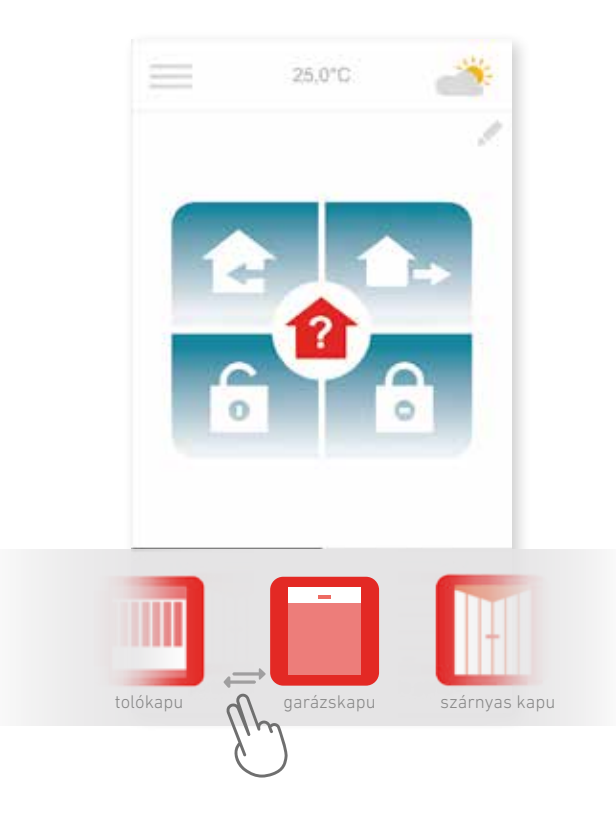

Az épület ajtajait, garázsajtaját, stb. a kezelőfelület **A B** alján található szürke ablakban távirányíthatja.

A listát jobbra és balra pöccintve válassza ki a kívánt berendezéshez tartozó ikont (például: garázsajtó).

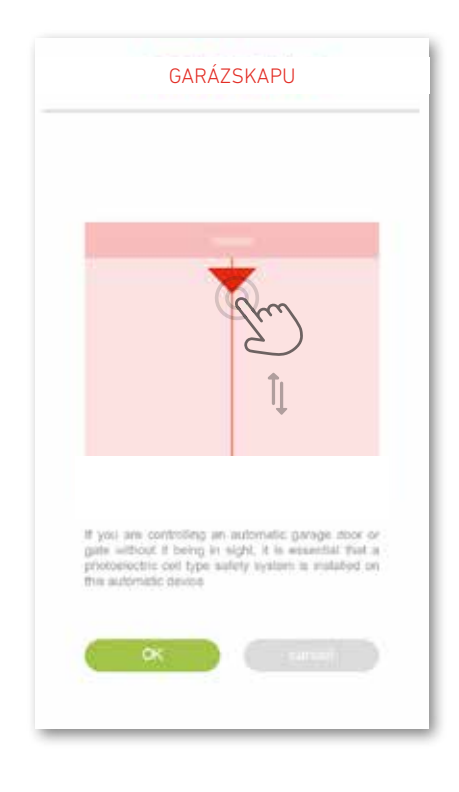

Állítsa be a kívánt helyzetet a nyíl segítségével, majd nyomja meg a **ok** gombot.

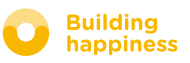

## c. üzemmódok

<span id="page-20-0"></span>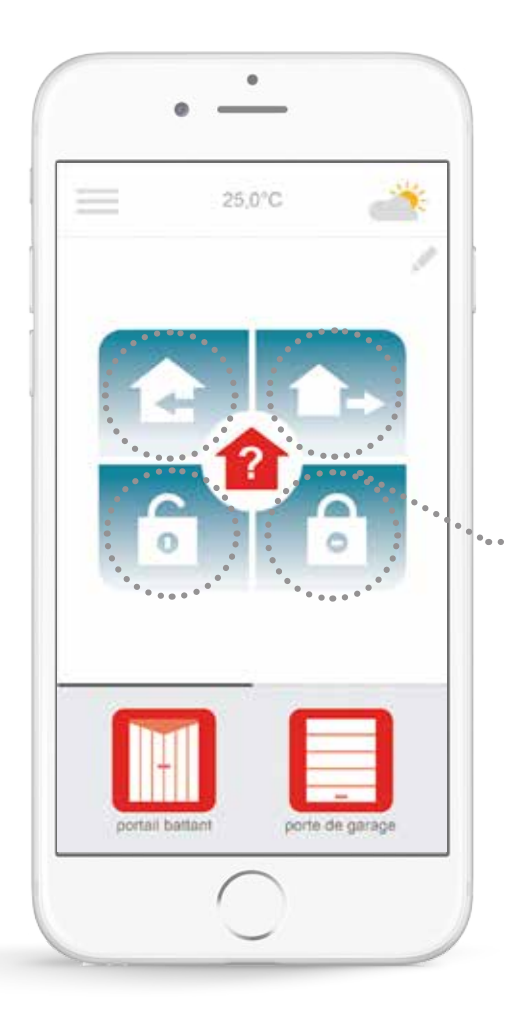

A Connexoon Access 4 üzemmóddal rendelkezik "Érkezés- Távozás -Minden nyitva – Minden zárva".

Mindegyik üzemmód funkciónként személyre szabható: állítsa be, hogy ki szeretné nyitni vagy be szeretné zárni a bejáratokat, fel vagy le szeretné kapcsolni a világítást, és ki szeretné nyitni vagy be szeretné zárni a garázskaput.

A személyre szabott üzemmódokat egyetlen gombnyomással előhívhatja!

*Pl.: amikor hazaér, a ház bejárati ajtaja kinyílik, a külső világítás felkapcsol, és a garázskapu kinyílik, mindez egyetlen gombnyomásra*

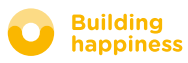

## c. üzemmódok Minden nyitva / Minden zárva

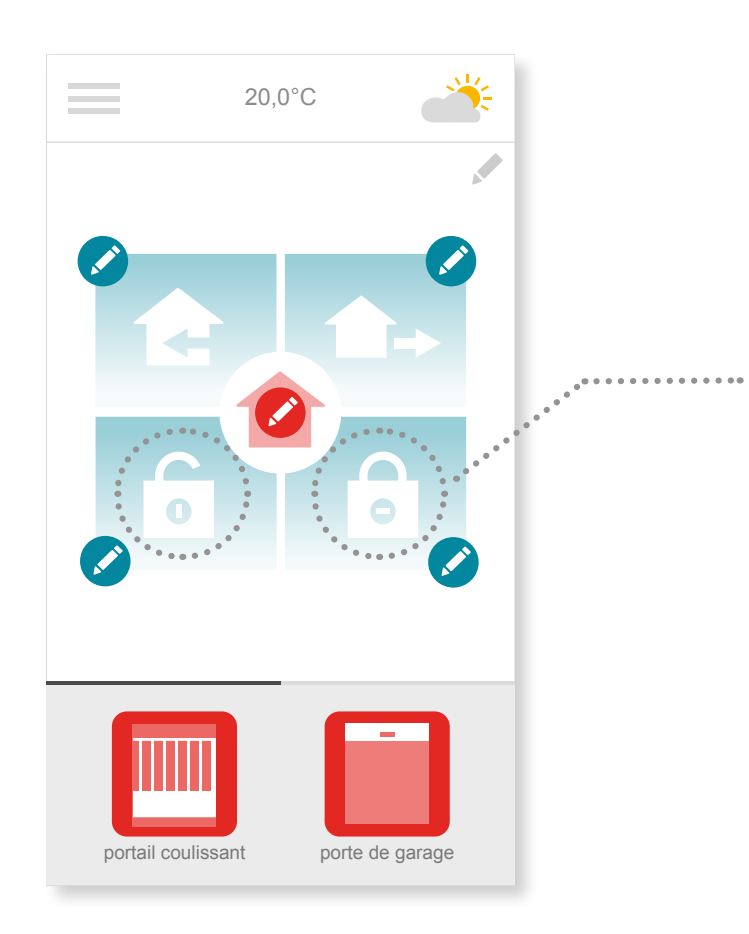

Amikor hazaér, vagy elhagyja a házat, egyetlen gombnyomással kinyithatja vagy bezárhatja a bejárati ajtót és/vagy a garázskaput, és fel- vagy lekapcsolhatja a külső világítást

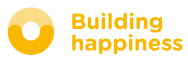

## c. üzemmódok Minden nyitva / Minden zárva

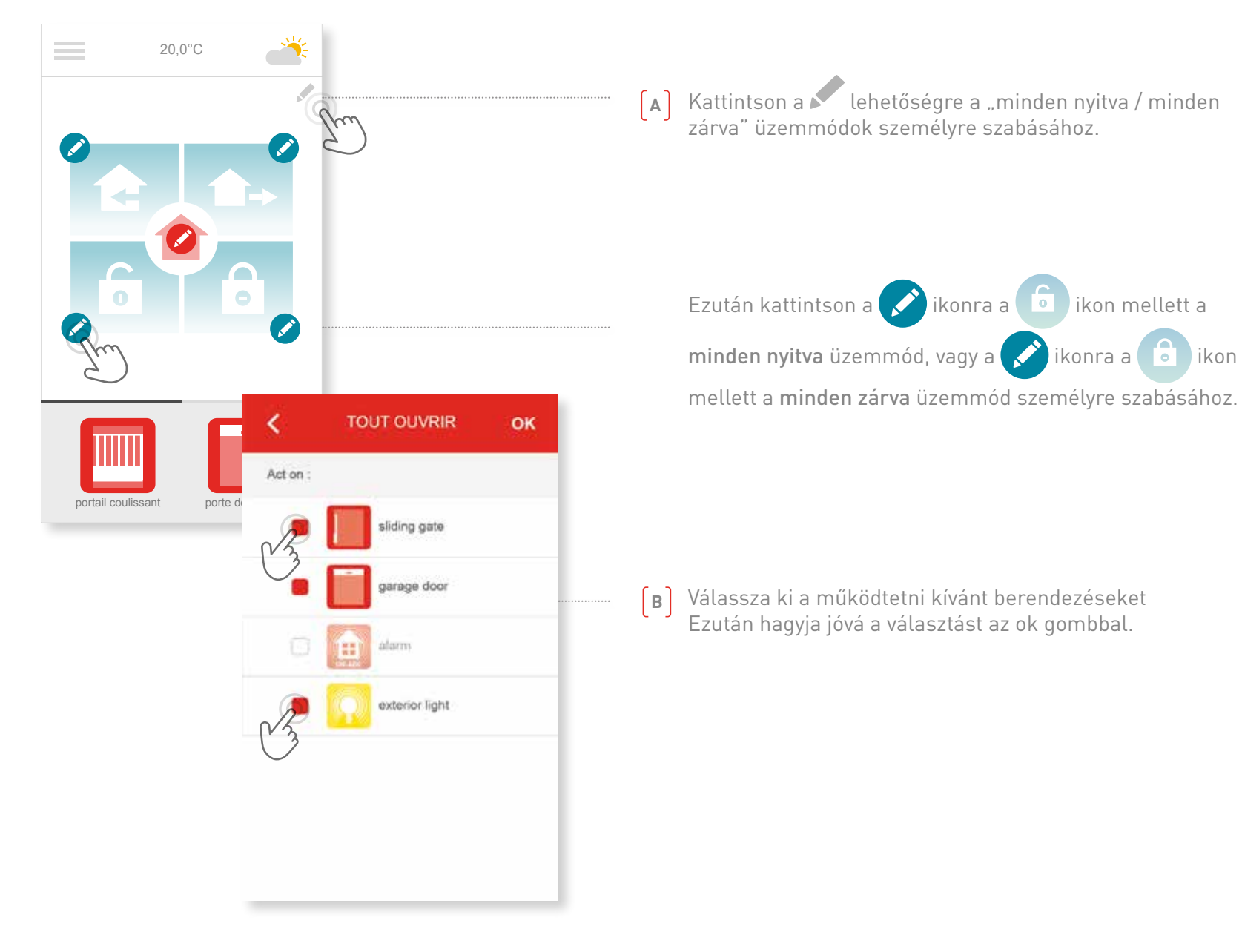

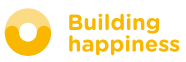

## c. üzemmódok Távozás

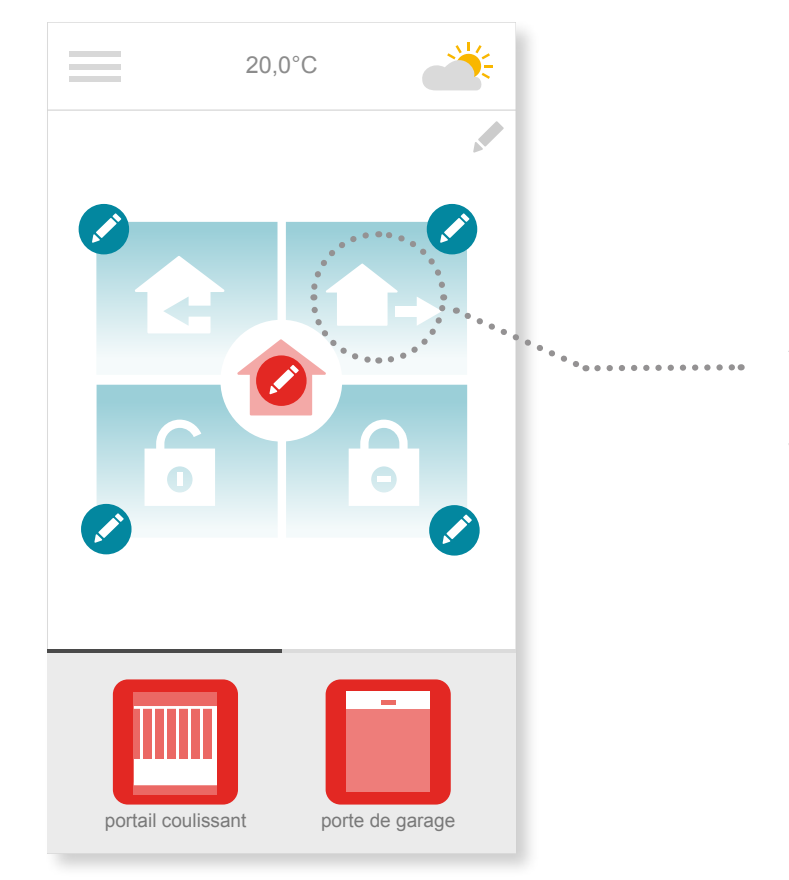

Amikor elhagyja a házát, egyetlen gombnyomással kinyithatja a bejárati ajtót, amely ezután az Ön által megadott időkorlát leteltével automatikusan visszazáródik.

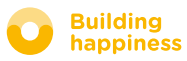

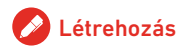

## c. üzemmódok Távozás

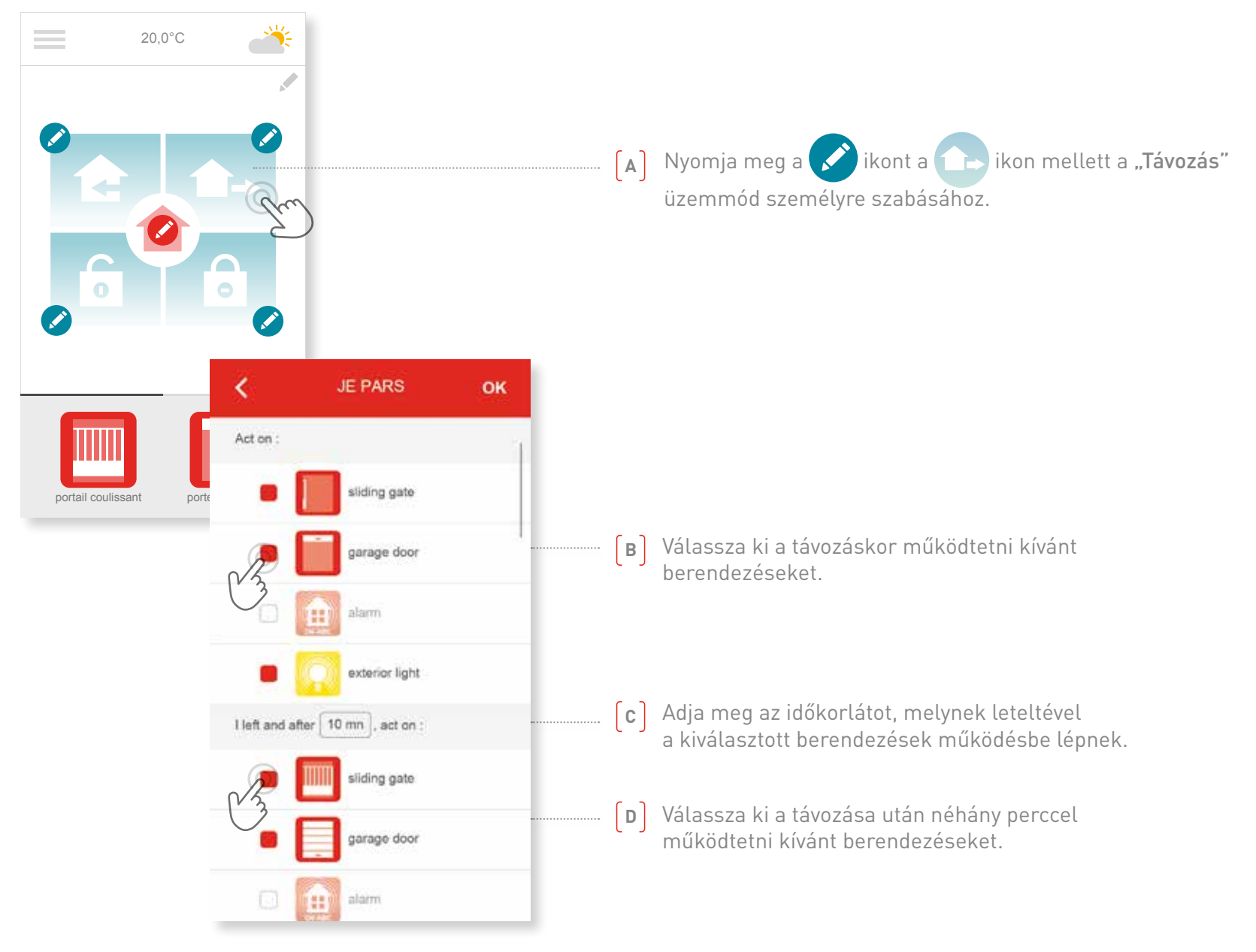

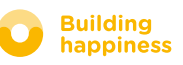

## c. üzemmódok Érkezés

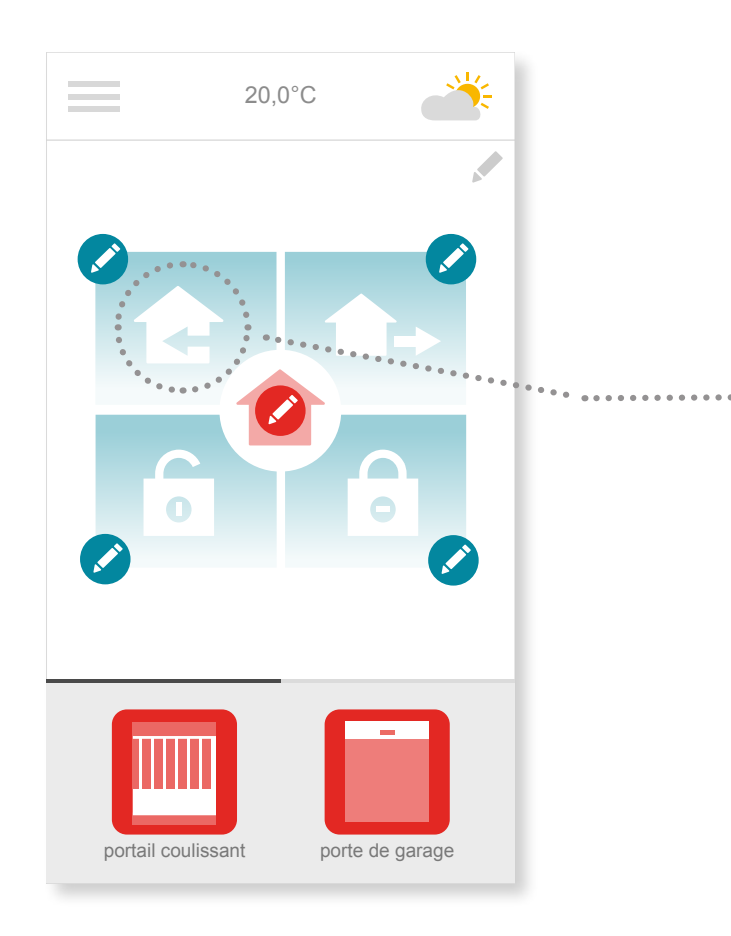

A helymeghatározási funkciónak köszönhetően otthona üdvözli Önt, amikor hazatér.

Állítsa be, melyik berendezéseket kívánja működtetni, amikor hazaér, és az épülettől milyen távolságra.

*Pl.: Amikor este elmegyek az irodából, aktiválom az "Érkezés" üzemmódot. A helymeghatározás segítségével a házam az általam megadott funkciókkal üdvözöl.* 

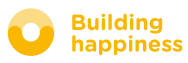

## c. üzemmódok Érkezés

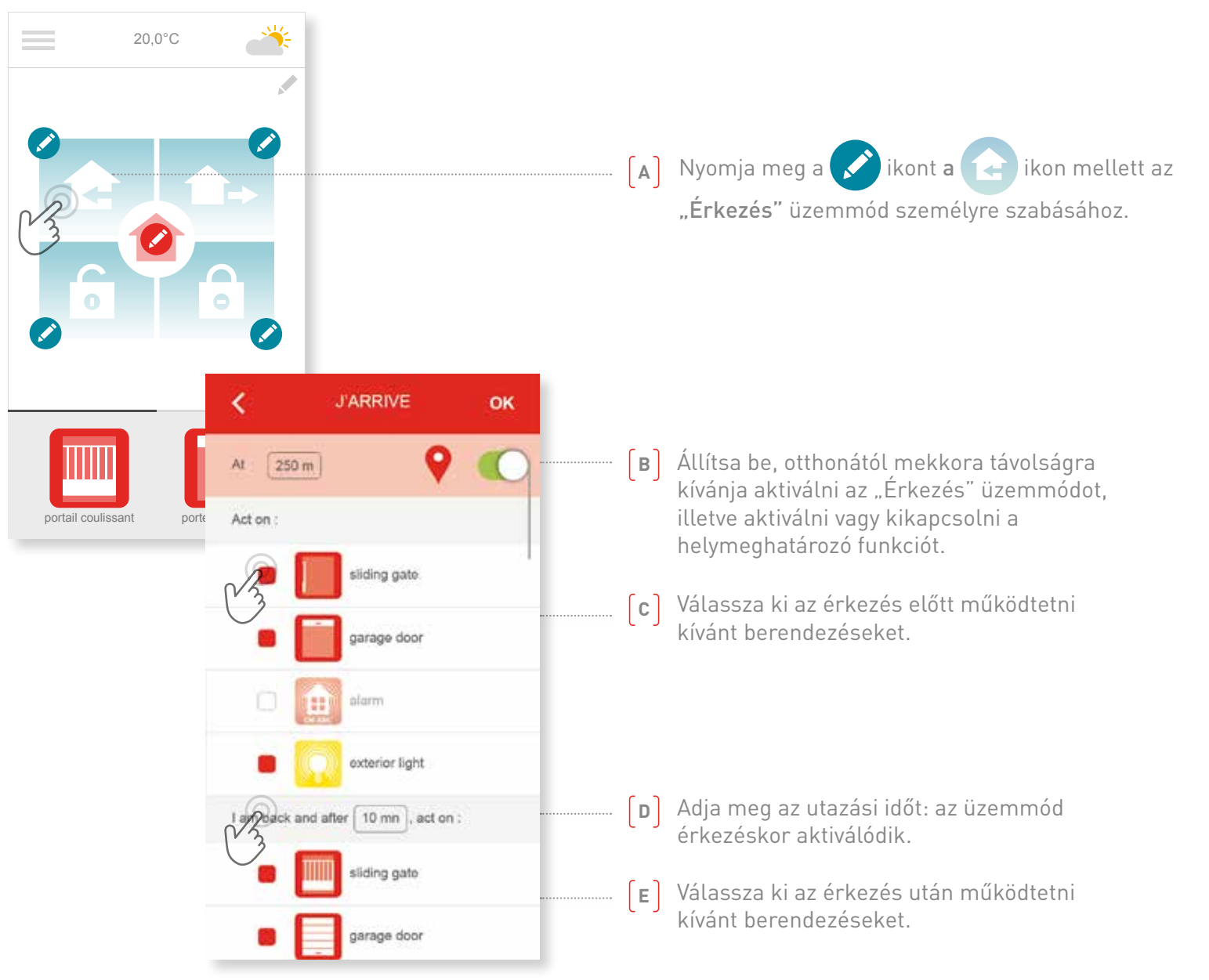

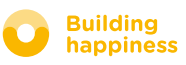

## D. Check Access

<span id="page-27-0"></span>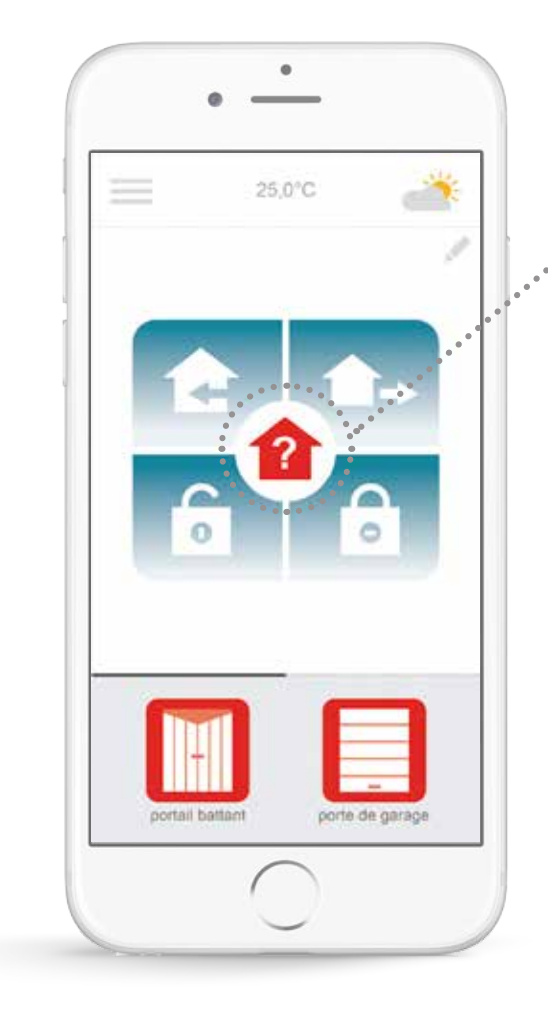

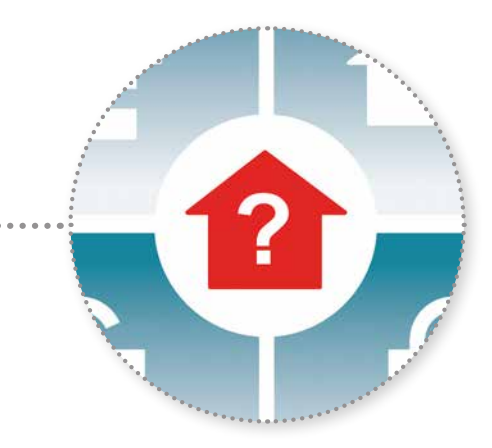

A check access ikon egyszerű megnyomása lehetővé teszi, hogy bárhonnan ellenőrizze a bejárati ajtó és a garázskapu megfelelő zárását, és a lámpák megfelelő kikapcsolását.

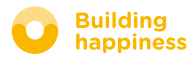

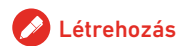

## D. Check Access

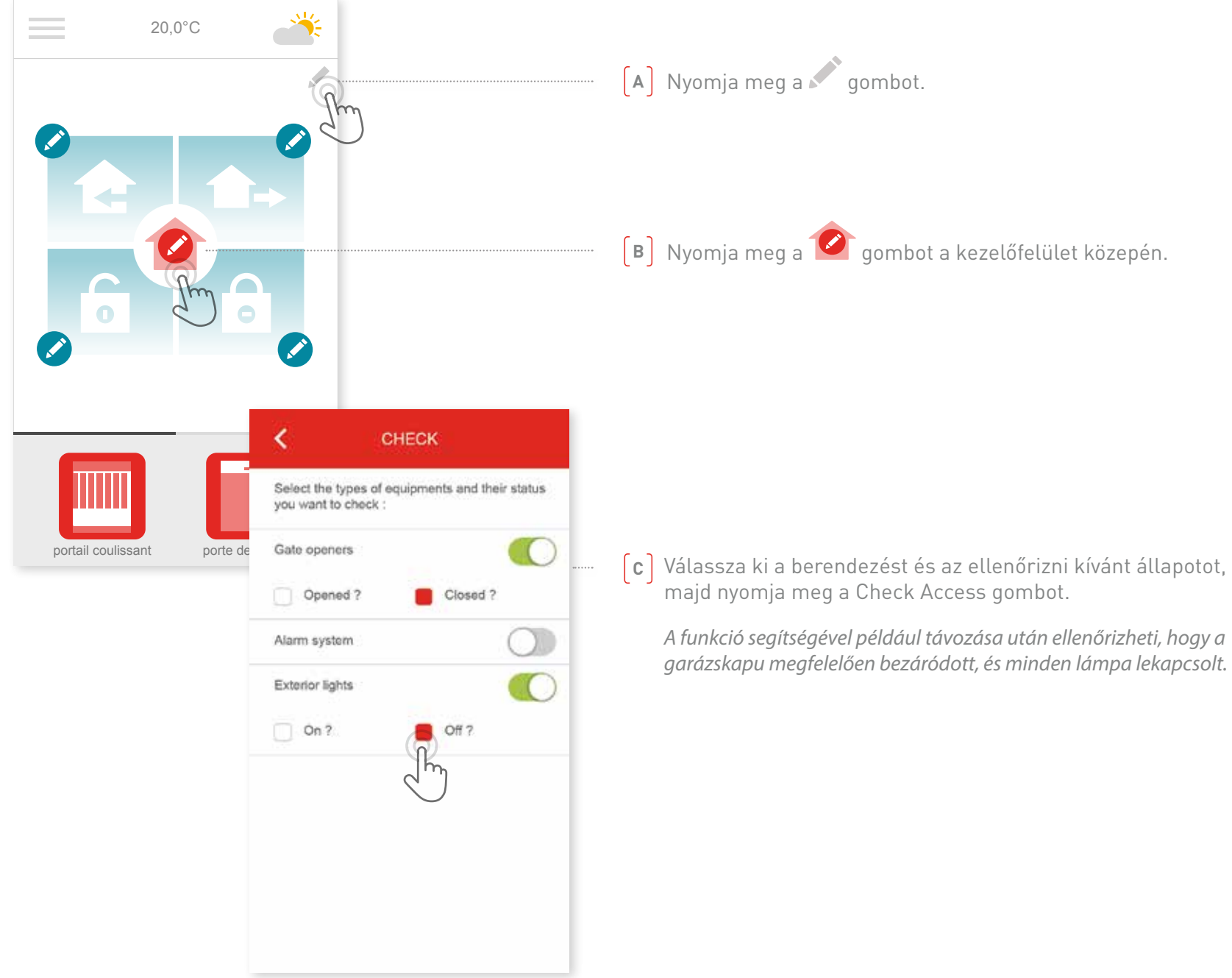

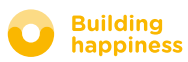

# <span id="page-29-0"></span>**4** A készülék kezelése

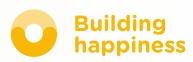

## A készülék kezelése

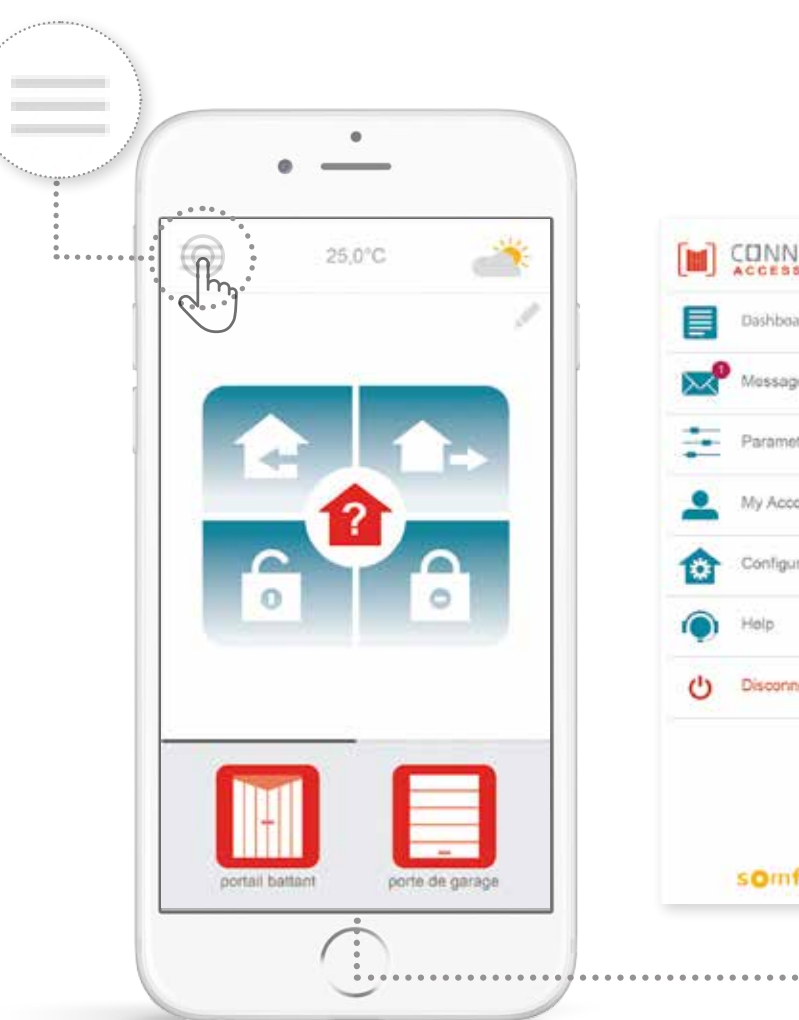

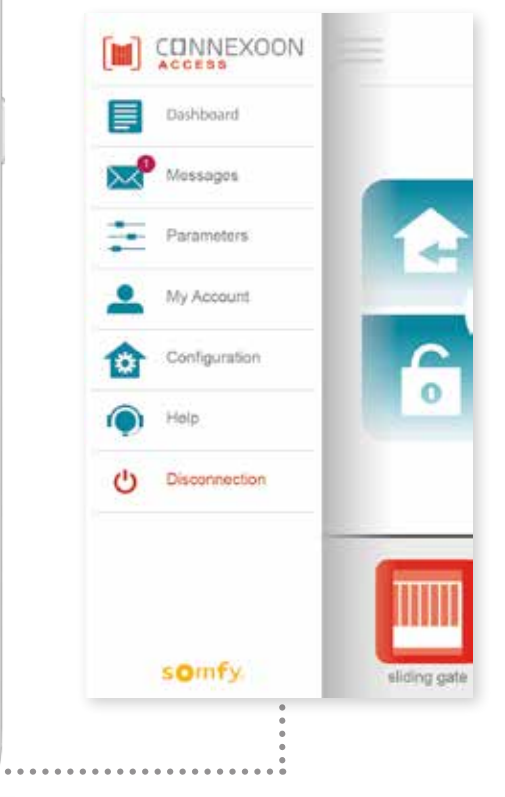

 $A \equiv i$ konra kattintva a Connexoon Access alkalmazás további funkcióihoz férhet hozzá, ezek:

- vezérlőpult,
- üzenetek,
- paraméterek,
- felhasználói fiók,
- súgó,
- az alkalmazás szétkapcsolása.

A "konfiguráció" menüben a készülék haladó beállításai találhatóak. [\(lásd az 5. részt\).](#page-36-0)

⁄հ

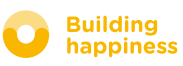

# A. Vezérlőpult

<span id="page-31-0"></span>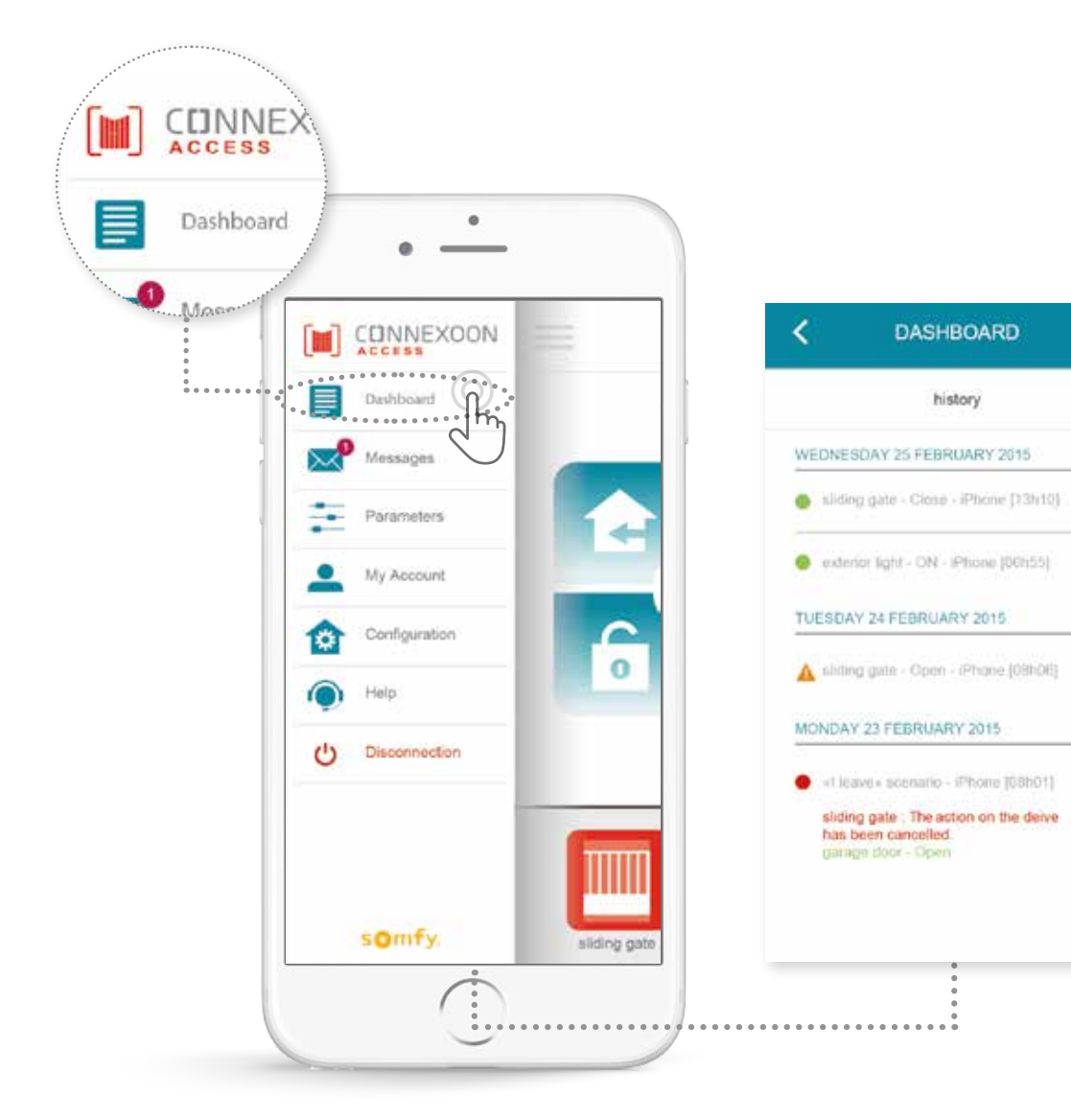

**Ebben a menüben egyetlen gombnyomással megjelenítheti valamennyi csatlakoztatott berendezése előzményeit.**

- **• A zöld pötty** egy megfelelően végrehajtott parancsot jelöl.
- **• A piros pötty** szándékosan megszakított parancsot jelöl.
- **• A narancssárga háromszög** hiba miatt megszakadt parancsot jelöl.

További információért nyomja meg a  $\overline{+}$  ikont.

.

Ô

Ō

 $\ddot{\circ}$ 

 $\circ$ 

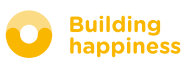

## b. ÜZENETEK

<span id="page-32-0"></span>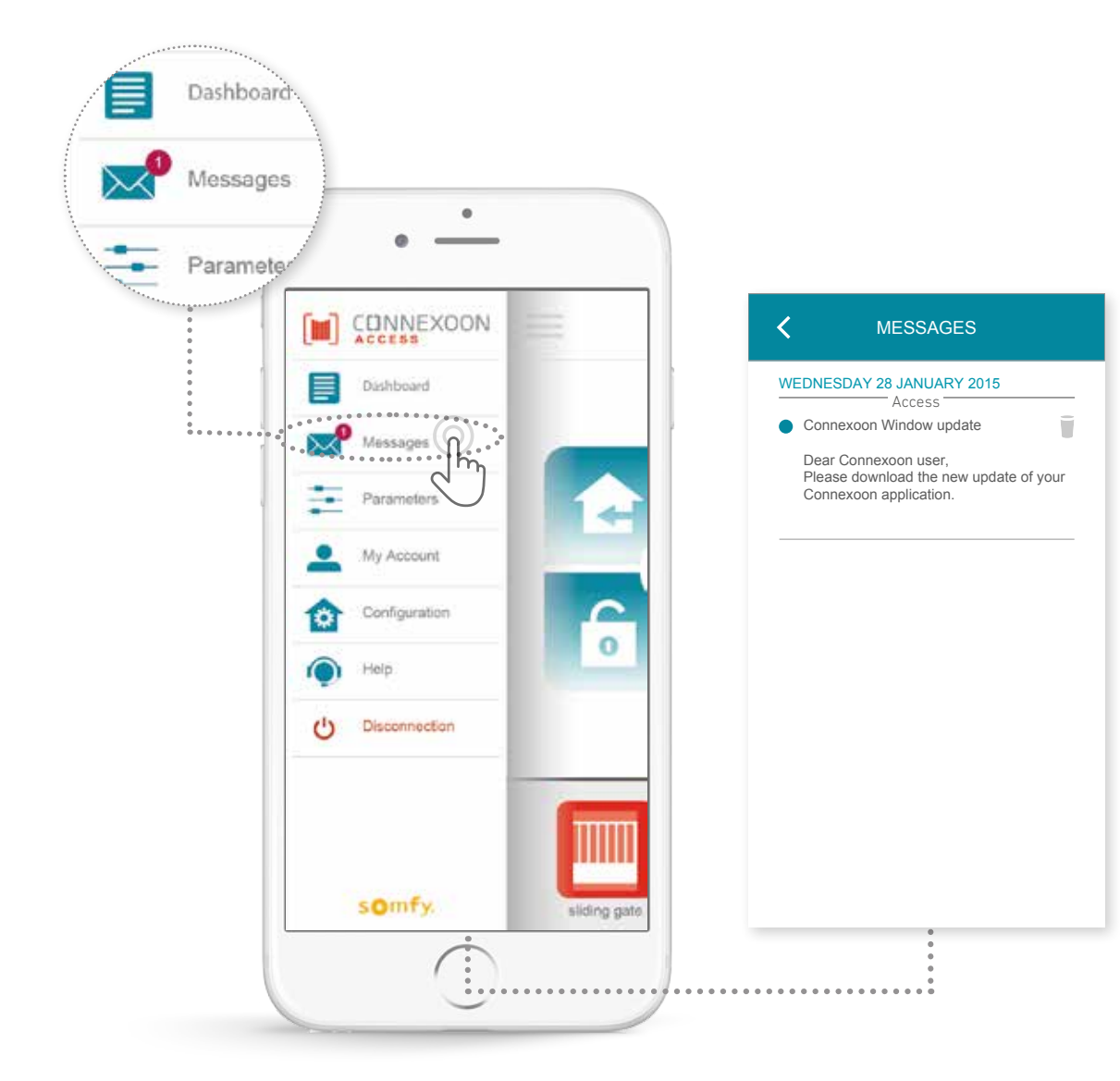

A Connexoon üzenetei a legfrissebb információkat és újdonságokat tartalmazzák.

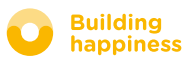

## c. Paraméterek

◉

<span id="page-33-0"></span>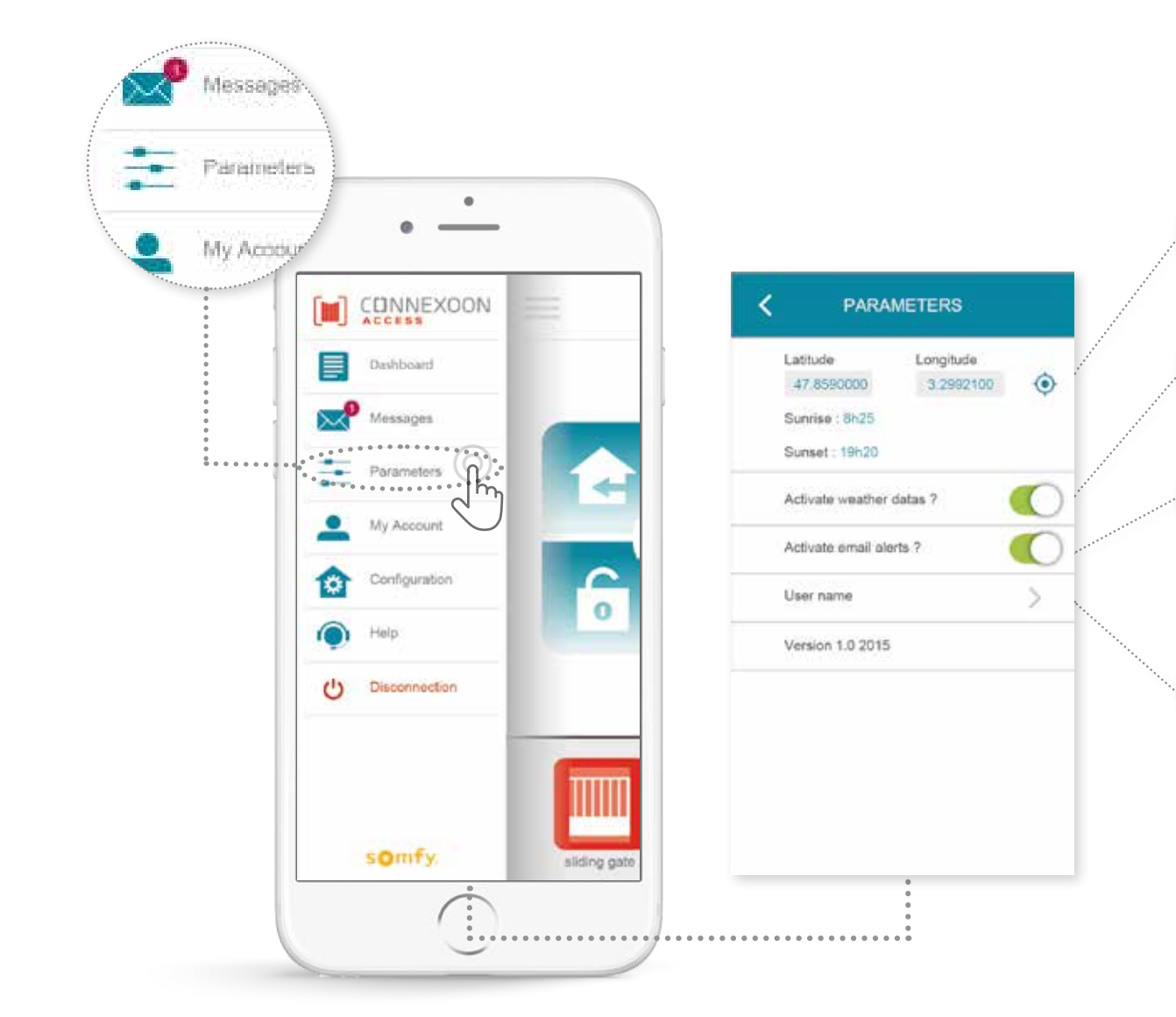

A helyi időjárási adatok megjelenítéséhez bemérheti az épület földrajzi helyét.

Aktiválhatja/kikapcsolhatja az időjárási adatok megjelenítését a kezdőképernyőn.

Aktiválhatja/kikapcsolhatja az e-mail értesítőket.

Módosíthatja az azonosítót.

Ebben a menüben bekapcsolhatja az időjárási adatok megjelenítését, valamint az e-mail értesítéseket és/vagy leküldéses értesítéseket. Ebben a menüben állíthatja be az okostelefonokon és/vagy Apple karórákon megjelenő widgeteket, illetve adhatja meg az azonosítóját az **előzmények** személyre szabásához.

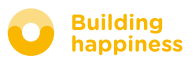

## d. saját fiók

<span id="page-34-0"></span>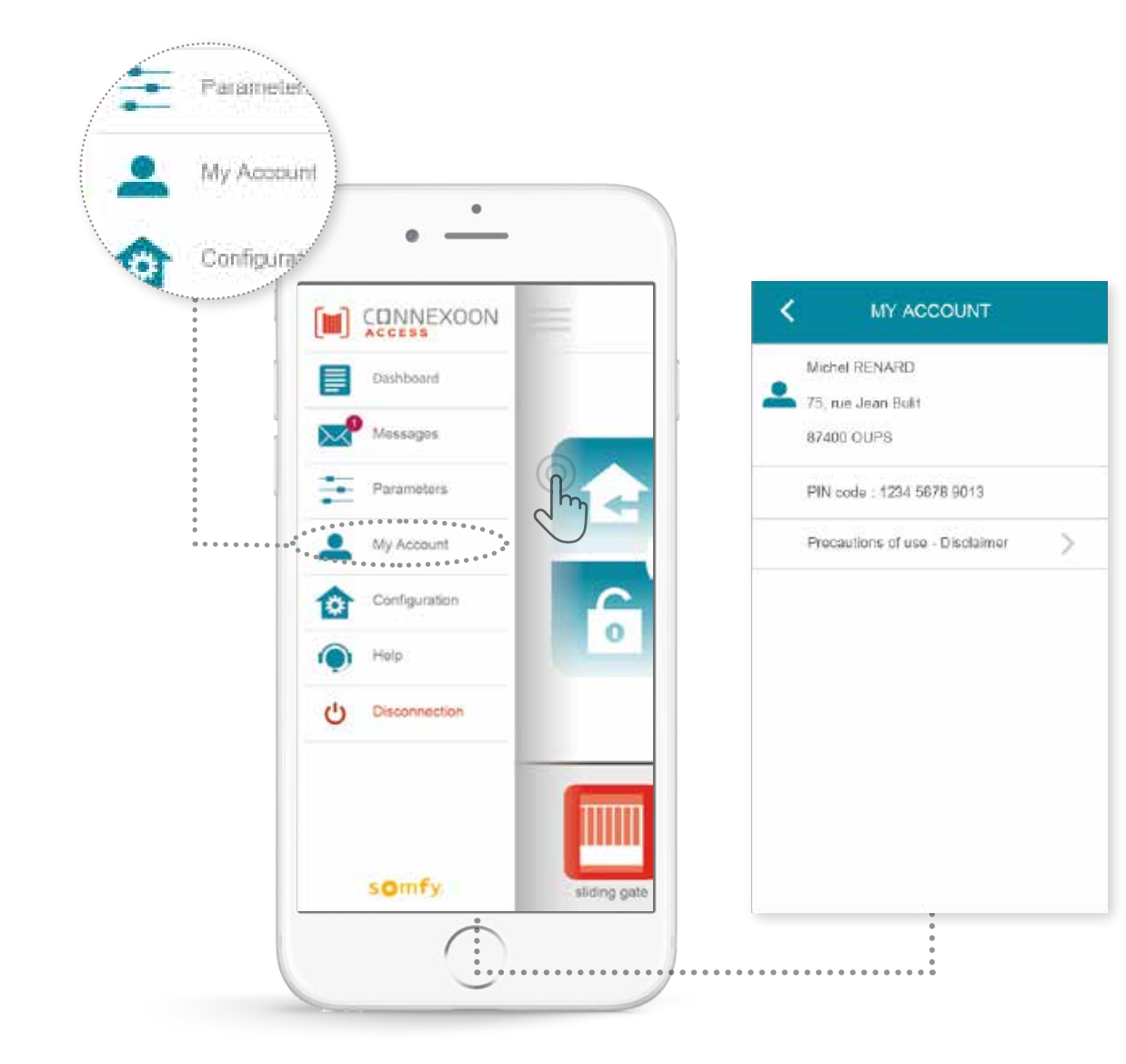

Ezen a fülön láthatja a Connexoon készülék aktiválásakor megadott adatait.

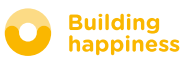

## E. SÚGÓ estimatelete a tartalomjegyzékhez e.<br>E. SÚGÓ estimatelete a tartalomjegyzékhez

<span id="page-35-0"></span>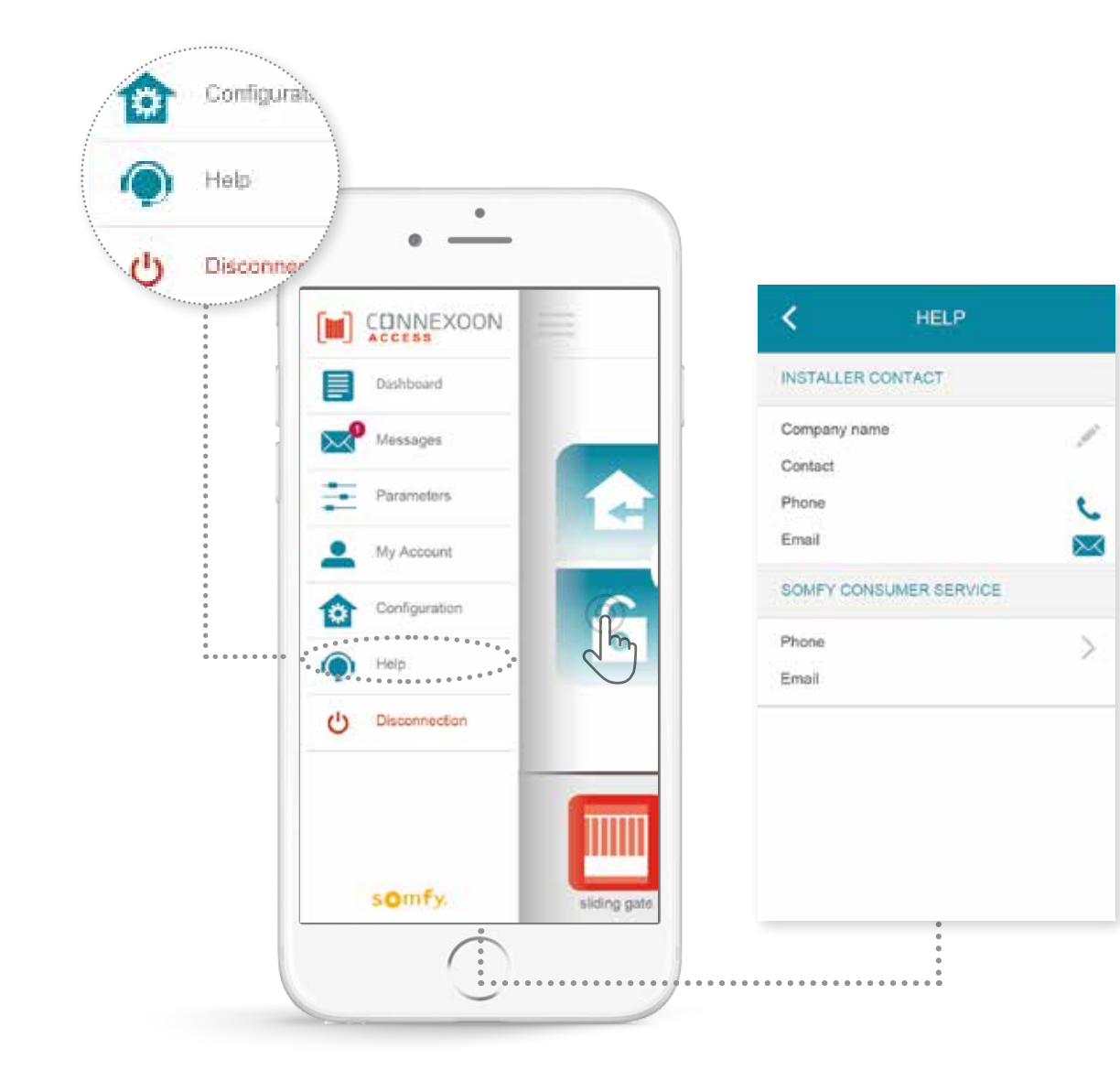

Ön vagy a telepítést végző személy kitöltheti ezt a fület saját kapcsolati adataival, ha a jövőben segítségre szorul.

Az itt megadott kapcsolati adatok segítségével gyorsan kapcsolatba léphet a telepítést végző személlyel. Az adatok kitöltését követően ezt akár egyetlen gombnyomással megteheti.

Ezen a menün keresztül kapcsolatba léphet a Somfy ügyfélszolgálatával is.

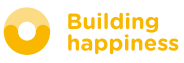

## <span id="page-36-0"></span>A készülék haladó funkciói

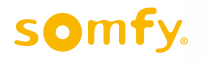

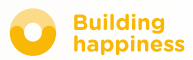

# A készülék haladó funkciói

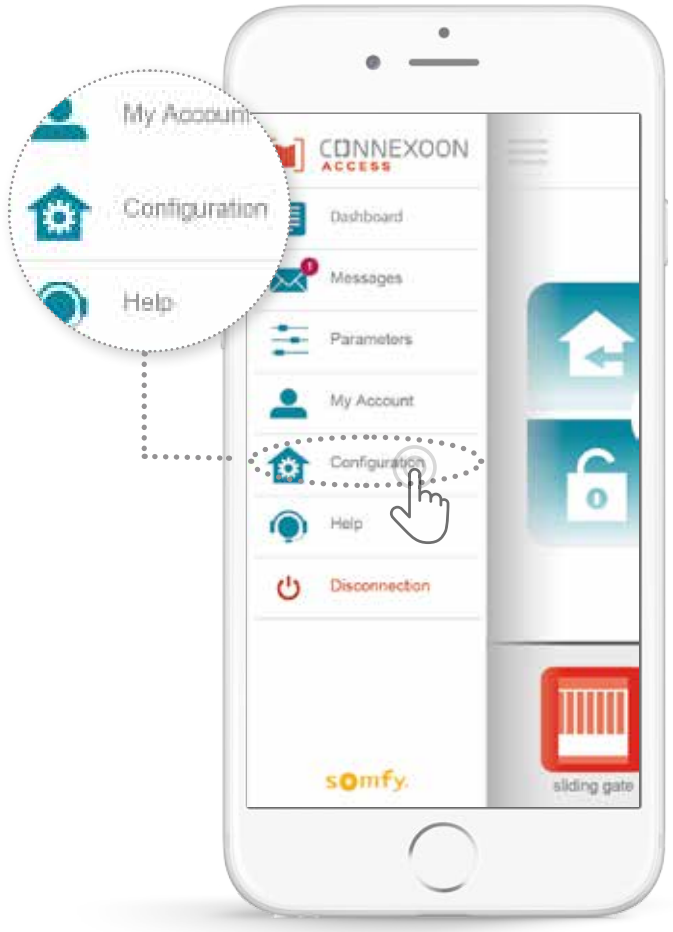

Ebben a menüben a következő műveleteket végezheti el:

- Új, kompatibilis io-homecontrol berendezések regisztrációja a Connexoon készülékben.
- Berendezések törlése/átnevezése.

• Az io-homecontrol biztonsági kulcs kezelése. (Figyelem, ez a beállítás befolyásolhatja a Connexoon készülék megfelelő működését, ezért **kizárólag a telepítő nyúlhat hozzá**).

A funkciók eléréséhez nyomja meg a **14 gombot**.

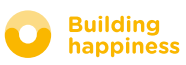

<span id="page-38-0"></span>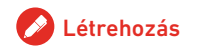

## A. Az io-homecontrol berendezések **CSATLAKOZTATÁSA**

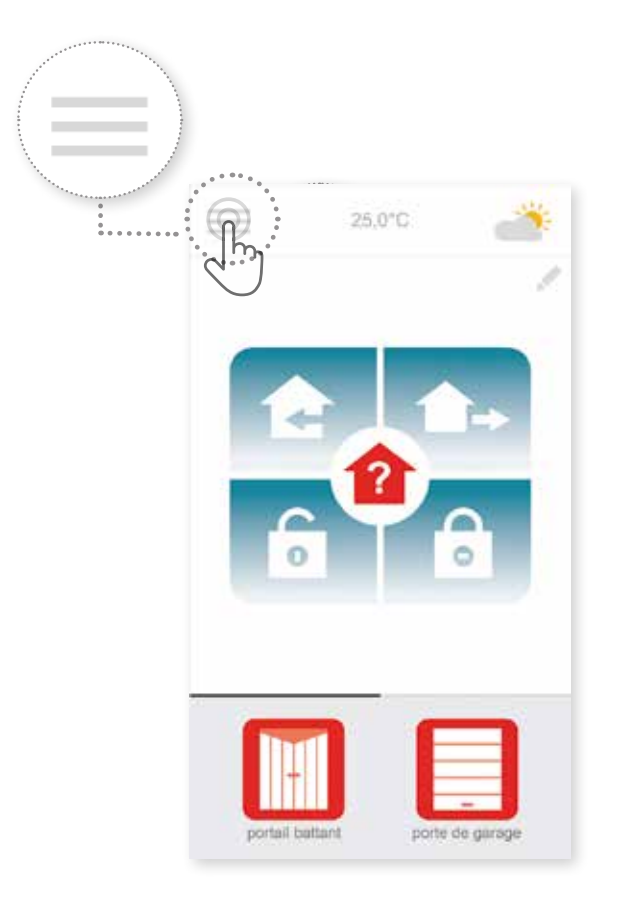

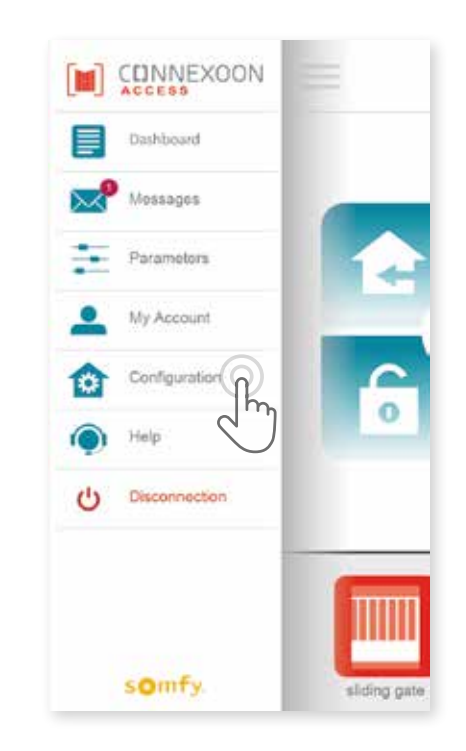

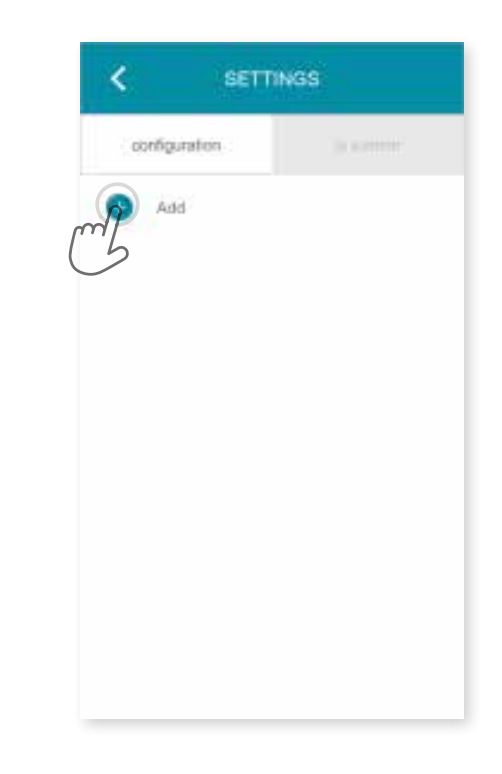

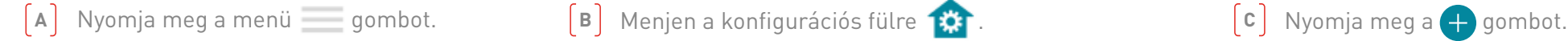

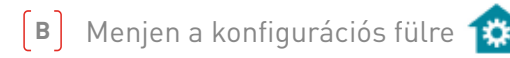

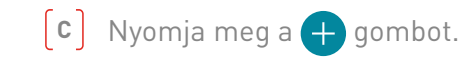

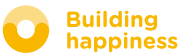

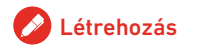

## A. Az io-homecontrol berendezések **CSATLAKOZTATÁSA**

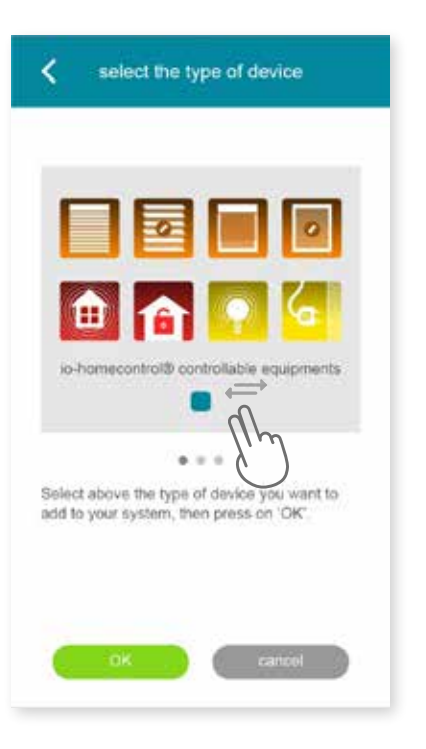

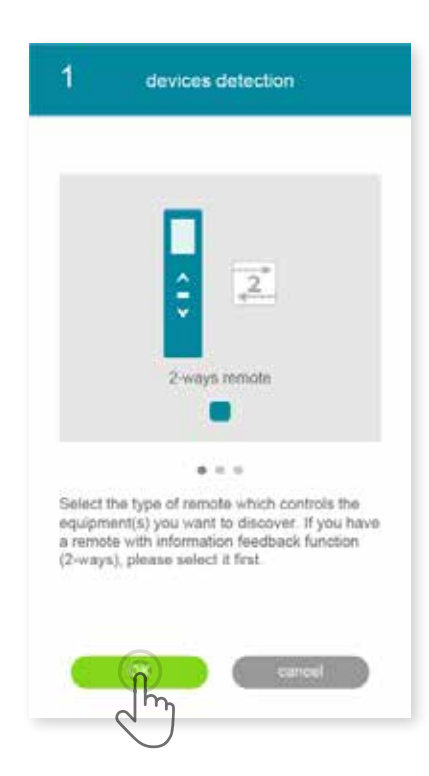

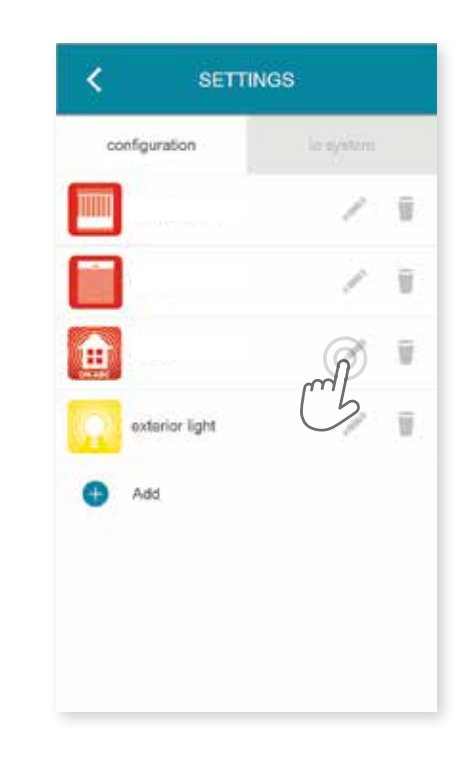

- Válassza ki a terméket, amelyet szeretne hozzáadni a készülékhez: io motorokműködtető berendezések, io érzékelők vagy Philips Hue fényérzékelők, majd nyomja meg a <sup>ok</sup> gombot.
- Válassza ki a csatlakoztatni kívánt berendezés távirányító rendszerének típusát – 1 vagy 2 irányú - majd a képernyőn megjelenő utasításokat követve csatlakoztassa az io berendezéseket. 40/45<br>
Allensis der Chinese Letter (E) Válassza ki a csatlakoztatni kivánt berendezés<br>
hozzáadni a készülékhez: io motorok-<br>
működtető berendezések, io érzékelők<br>
vagy Philips Hue fényérzékelők, majd<br>
vagy Philips Hue fén
	- A csatlakoztatott berendezéseken a következő műveleteket végezheti:
		- Átnevezheti azokat a vez gombbal.
		- Törölheti azokat a gombbal.

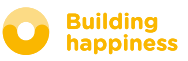

<span id="page-40-0"></span>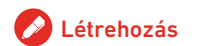

## b. io-homecontrol biztonsági kulcs kezelése

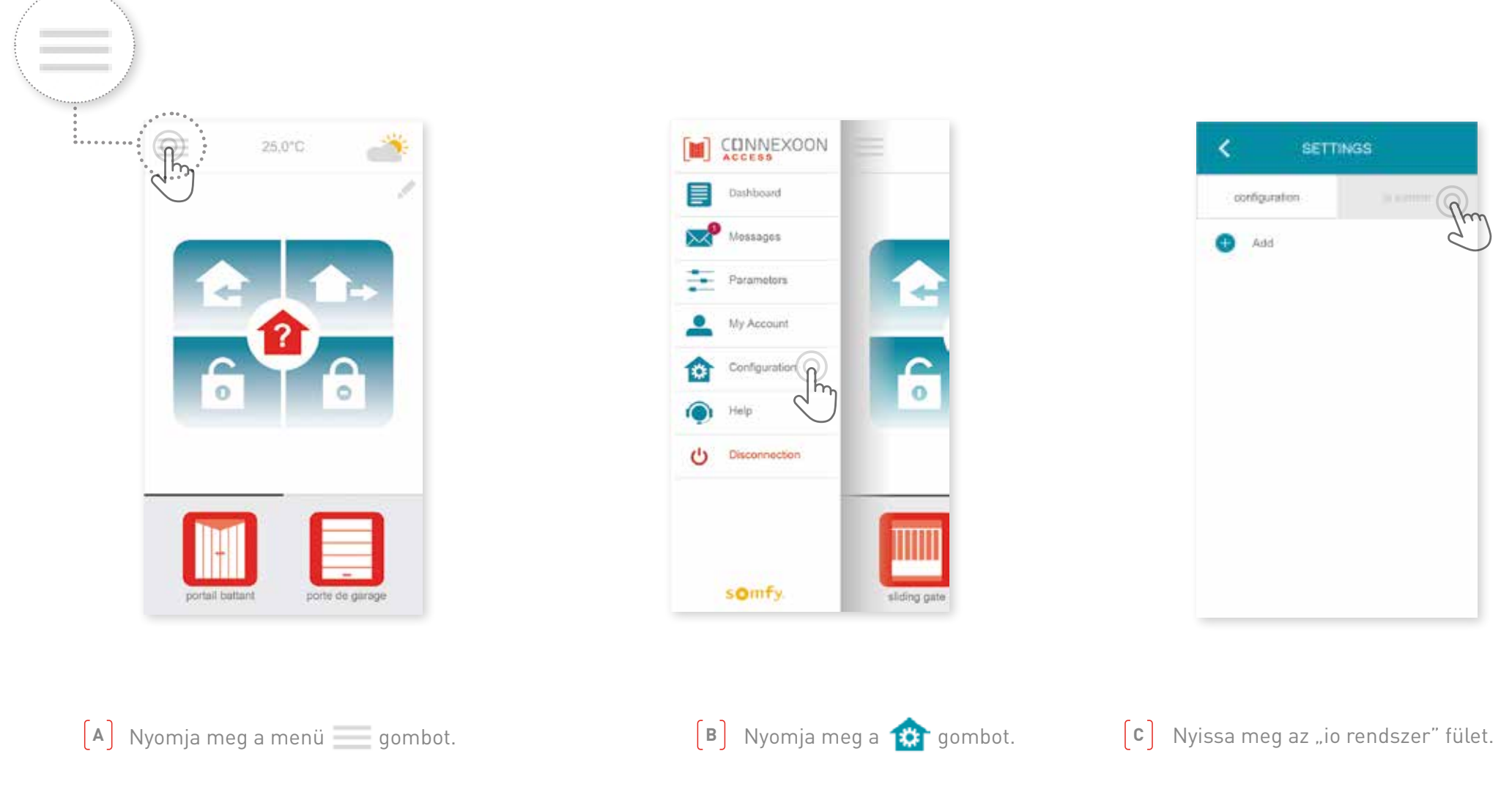

Fontos, hogy a Connexoon készülék, illetve a berendezések és távirányítók azonos biztonsági kóddal rendelkezzenek. A biztonsági kulcsot az "io System" menüben módosíthatja.

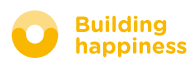

## c. Küldje el az

io-homecontrol biztonsági kulcsot a Connexoon készüléknek egy kétirányú io-homecontrol távirányító (2 WAY) segítségével

<span id="page-41-0"></span>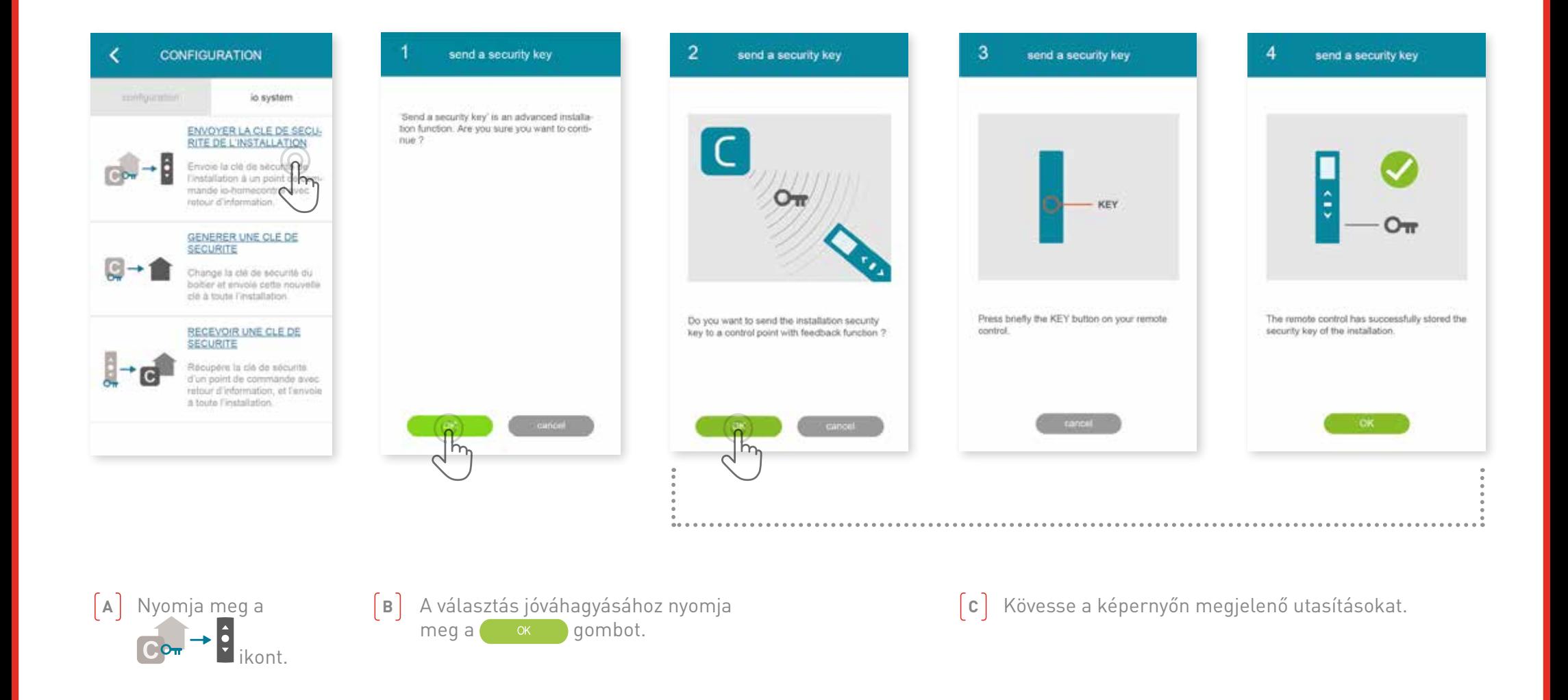

<span id="page-42-0"></span>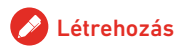

## d. BIZTONSÁGI KULCS GENERÁLÁSA

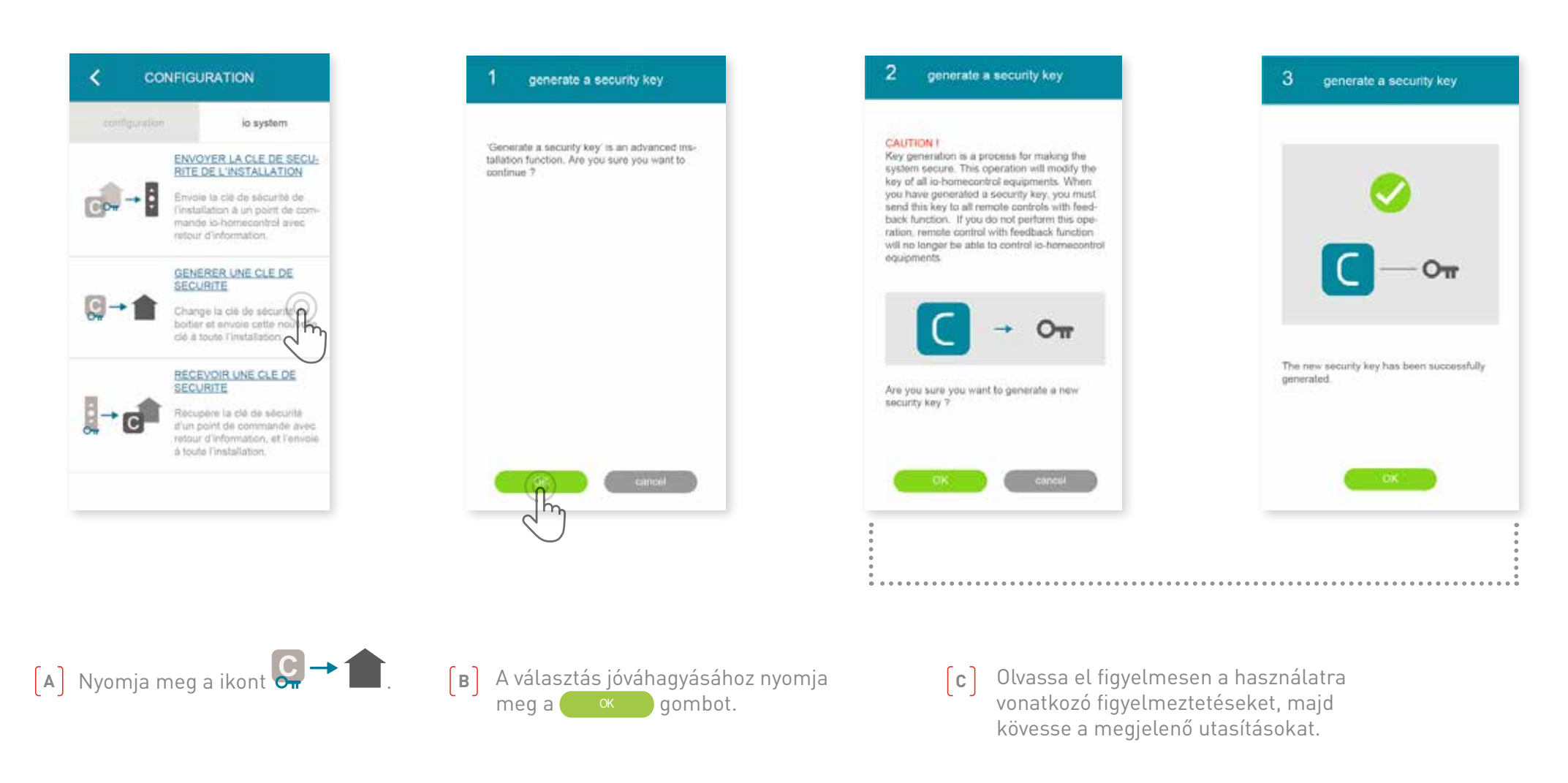

Lehetővé teszi a Connexoon készülék és a berendezések biztonsági kulcsának módosítását.

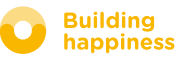

<span id="page-43-0"></span>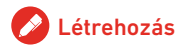

## E. io-homecontrol biztonsági kulcs lekérdezése

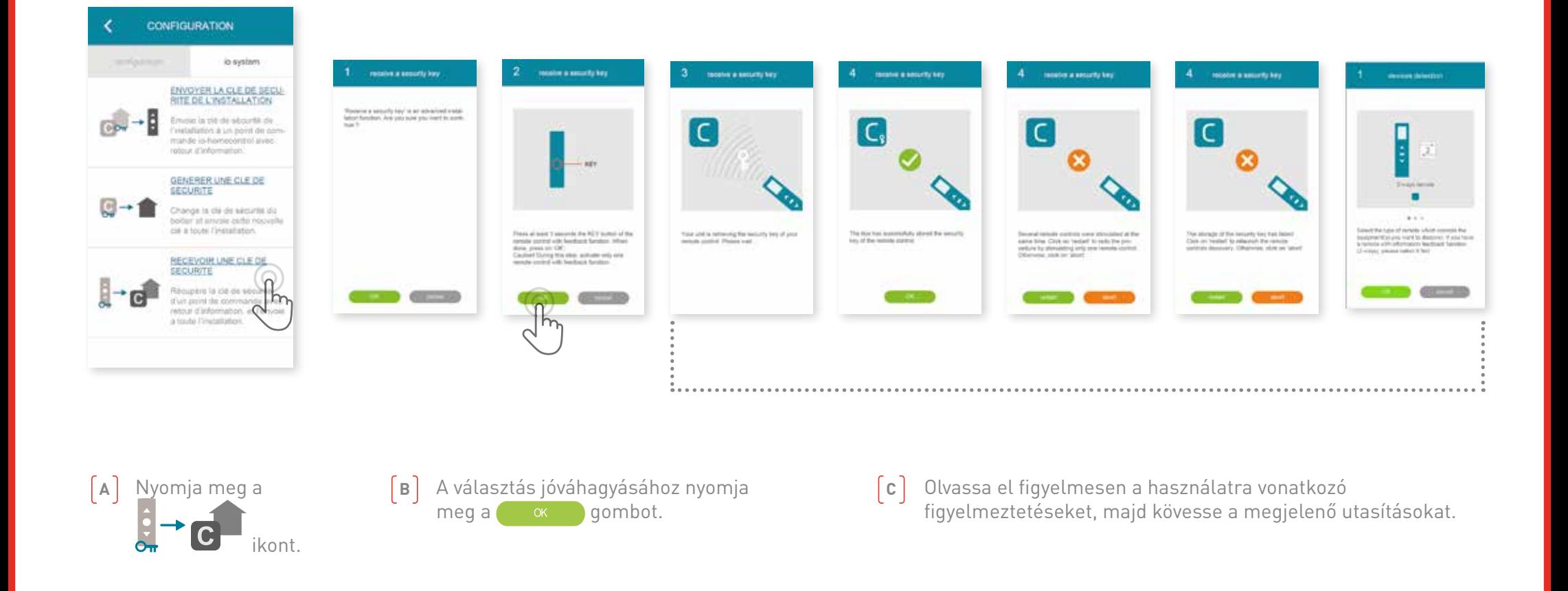

Ezzel az opcióval lekérdezheti a kétirányú (2way) távirányítóhoz tartozó biztonsági kulcsot, és hozzárendelheti azt a berendezésekhez és a Connexoon készülékhez.

44/45

#### somfy.

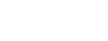

**Building** 

happiness

## <span id="page-44-0"></span>ELÉRHETŐ OKTATÓ VIDEÓK

Az elérhető oktató videók listája

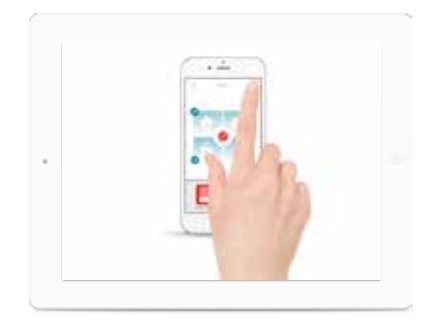

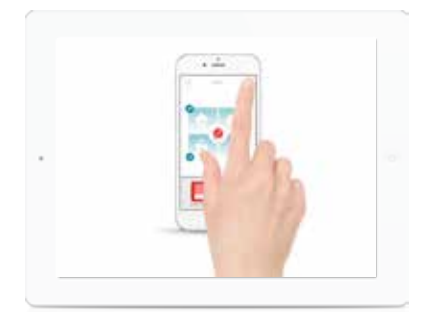

OKTATÓ VIDEÓ # 1 OKTATÓ VIDEÓ # 2 Üdvözöljük Check Access

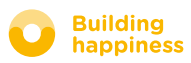